# **Sleep Management Program Webinar**

For the listening benefit of webinar attendees, we have muted all lines and will be starting our presentation shortly.

- This helps prevent background noise (e.g., unmuted phones or phones put on hold) during the webinar.
- This also means we are unable to hear you during the webinar.
- Please submit your questions directly through the webinar platform only.

#### **How to submit questions:**

- Open the Q&A feature at the bottom of your screen, type your question related to today's training webinar and hit "enter."
- Once your question is answered, it will appear in the "Answered" tab.
- All questions will be answered by the end of the webinar.

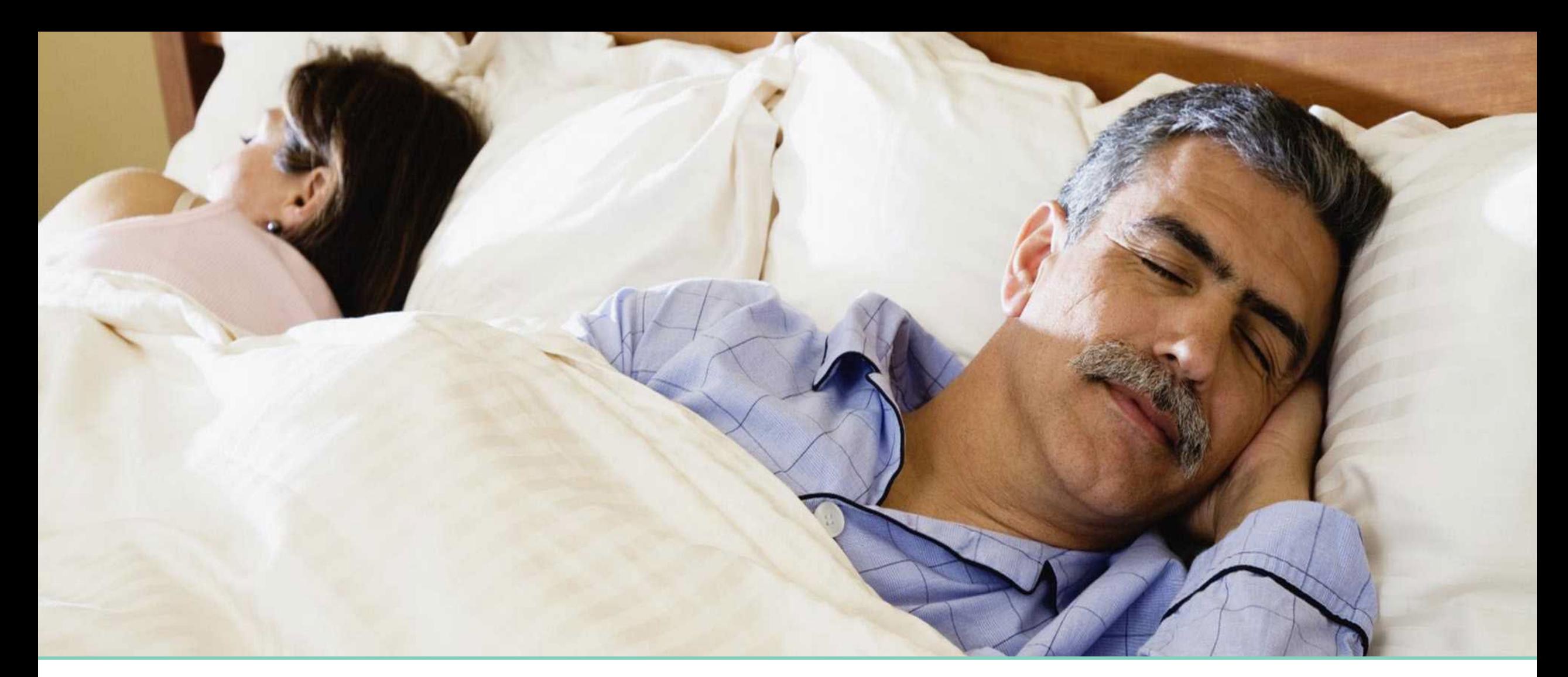

# **Sleep Management Program**

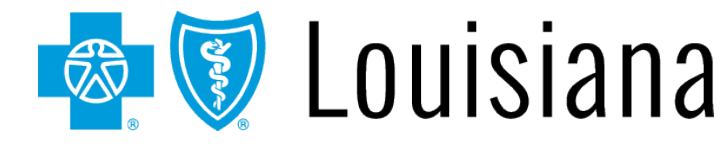

December 2023

Blue Cross and Blue Shield of Louisiana is an independent licensee of the Blue Cross Blue Shield Association.

Carelon Medical Benefits Management (Carelon) is an independent company that serves as an authorization manager for Blue Cross and Blue Shield of Louisiana and HMO Louisiana, Inc.

2

#### **Welcome!**

Today's presentation will give an overview of the Sleep Management Program.

Topics will include:

- $\checkmark$  Included Services
- $\checkmark$  Services Requiring a Prior Authorization
- $\checkmark$  Key Dates for Requesting Prior Authorizations
- $\checkmark$  Accessing iLinkBlue
- $\checkmark$  Member Identification
- Carelon MBM (Medical Benefits Management) Provider Portal Demonstration

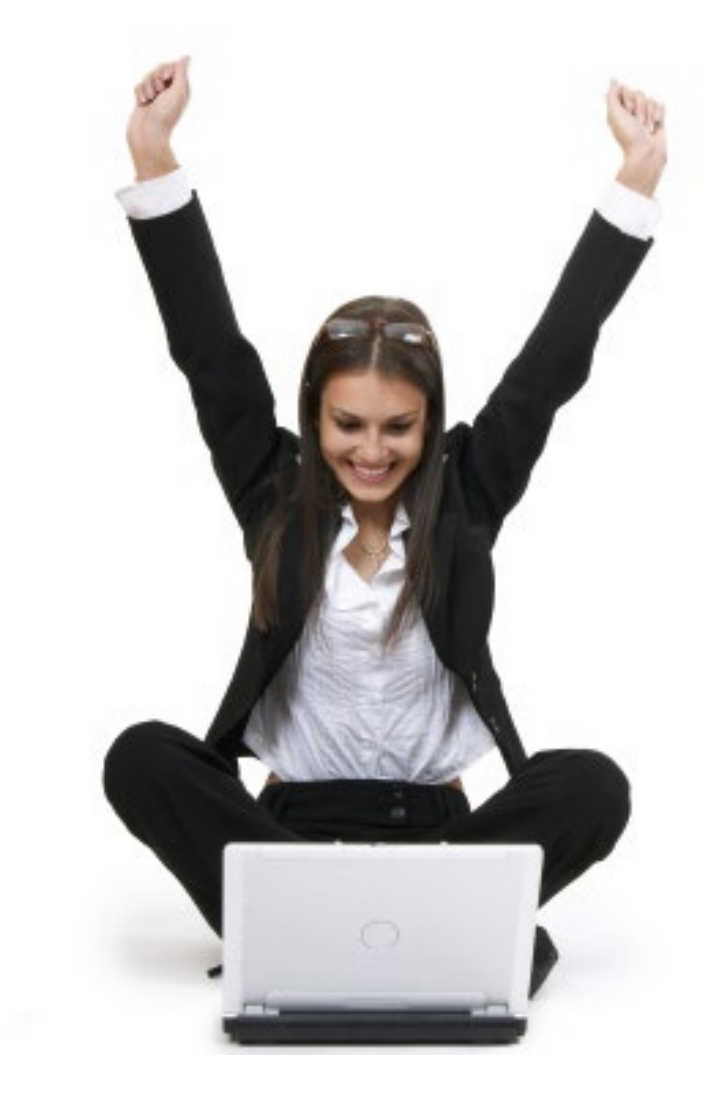

## **Sleep Management Program**

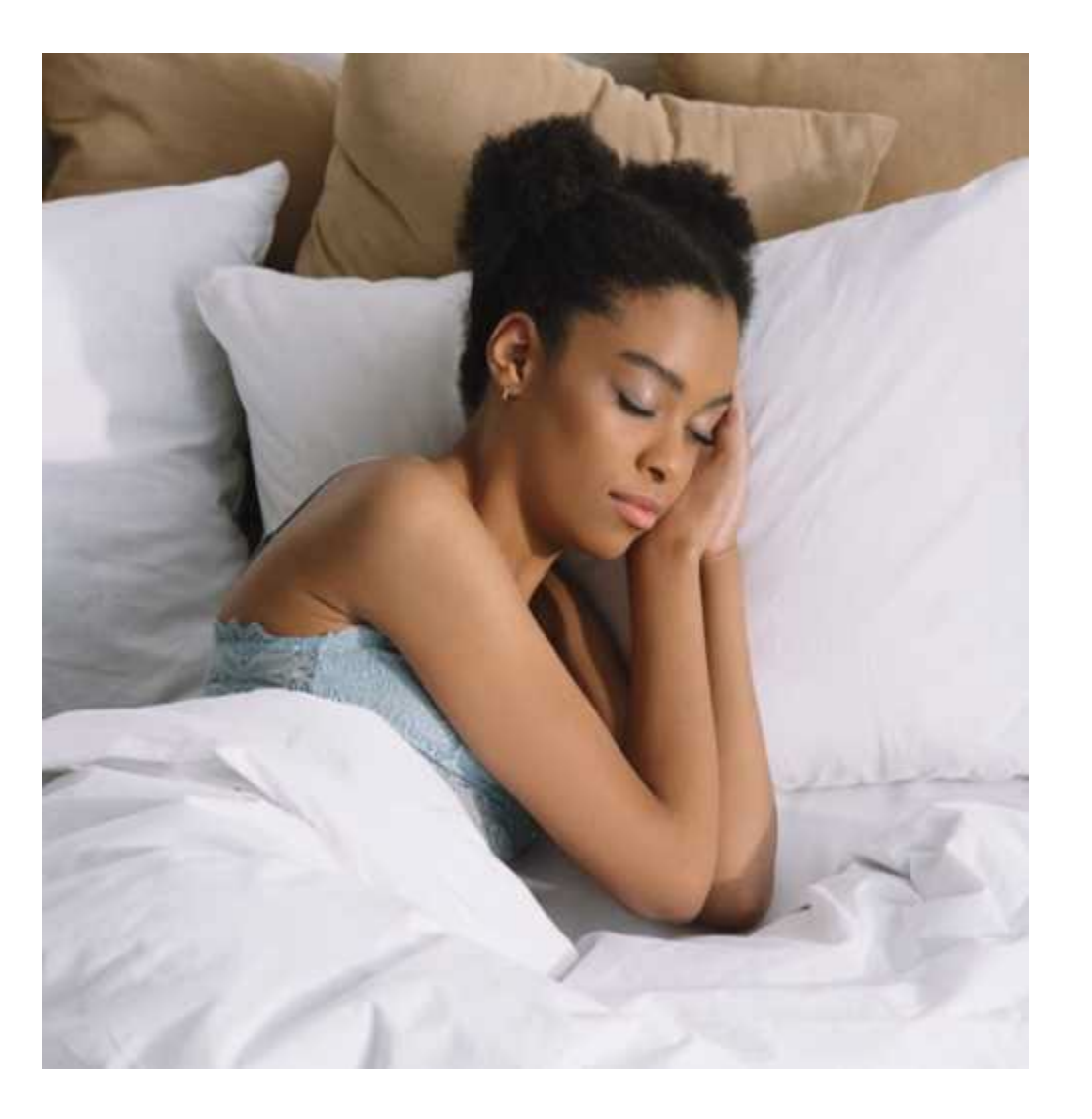

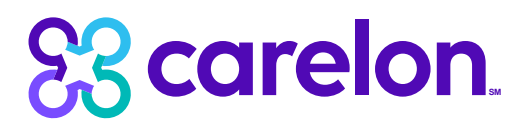

**Effective January 1, 2024**, Carelon will manage sleep reviews for Blue Cross and Blue Shield of Louisiana membership. Our objective today is to help you understand the review process and program overview.

We are committed to a comprehensive solution for sleep disorder management designed to:

- Improve the clinical appropriateness of sleep therapy testing and services.
- Help members find the highest value place of service for testing.
- Monitor and manage patient compliance of sleep therapy.

#### **Services Included in the Sleep Management Program Beginning Dates of Service January 1, 2024**

#### **Sleep Therapy Testing and Treatment Services Include:**

#### **Sleep Apnea Diagnostics and Titration**

- Home sleep test (HST)
- Polysomnograms (PSG)
- Multiple sleep latency testing (MSLT)
- Maintenance of wakefulness testing (MWT)
- Positive airway pressure titration studies

#### **Sleep Apnea Treatment**

- Automatic positive airway pressure (APAP) therapy
- Continuous positive airway pressure (CPAP) therapy
- Bilevel/Variable positive airway pressure (BPAP) therapy
- Oral appliance therapy
- Hypoglossal nerve stimulation therapy

5

All supplies related to these devices

*Services performed in conjunction with emergency room services, inpatient hospitalization or urgent-care facilities are excluded. Both ordering physicians (those referring the member for sleep testing) and servicing providers (those free-standing or hospital labs that perform sleep testing) may submit requests.*

## **Setting Requiring Prior Authorization**

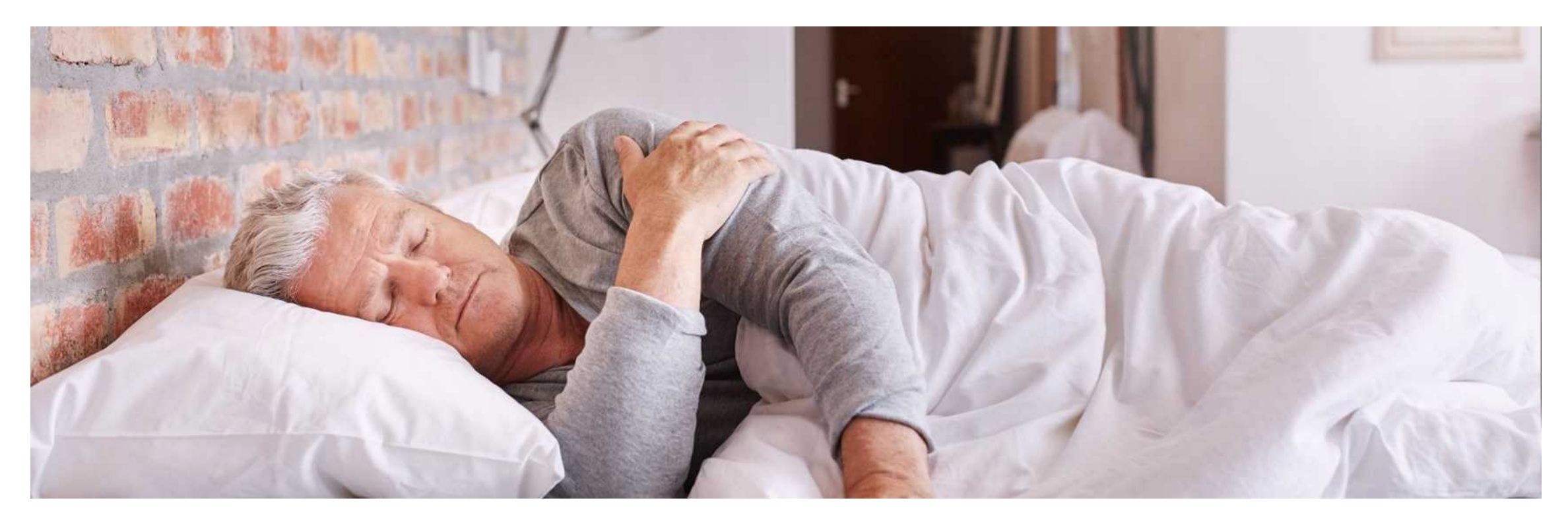

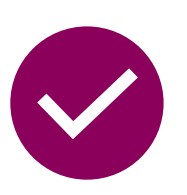

#### **Included setting:**

• Outpatient services (e.g., office, home, outpatient hospital, freestanding sleep facility)

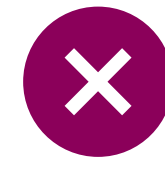

#### **Excluded setting:**

- Hospital inpatient
- Studies performed as part of ER/observation visit
- Urgent care facility

## **Key Dates for Requesting Prior Authorizations**

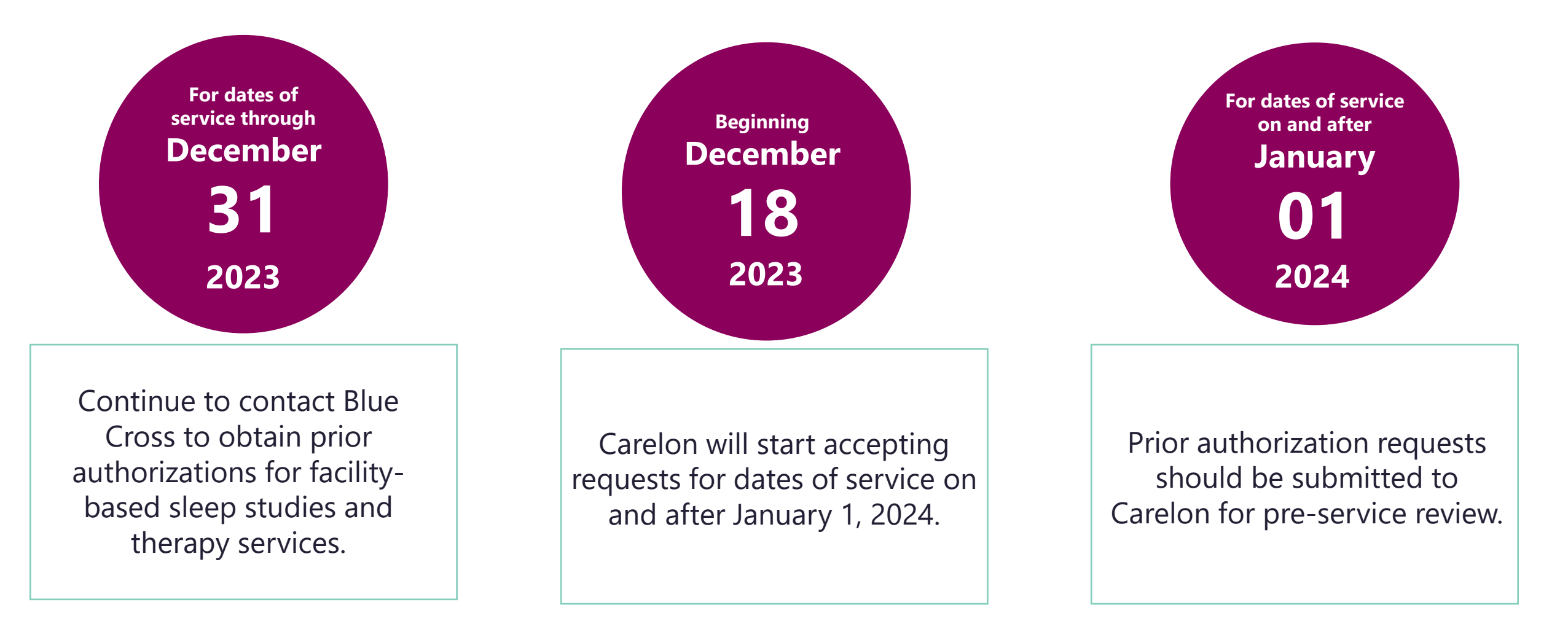

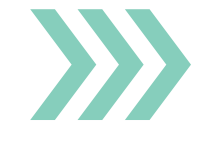

Please always verify that a prior authorization has been obtained before scheduling or performing sleep management services.

## **Accessing iLinkBlue**

Blue Cross requires that provider organizations have at least one administrative representative to manage our secure online services.

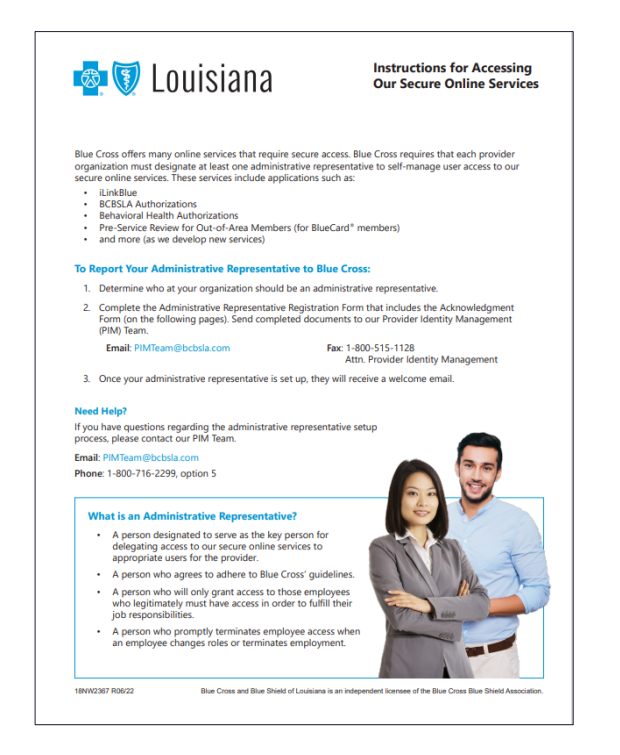

Administrative representative duties include:

- Identify users at your organization who will need access to our secure online services.
- Assign individual user access to the appropriate applications.
- Manage users and terminate user access when it is no longer needed.

Detailed instructions and the Administrative Representative Registration Packet can be found on our Provider Page at **www.bcbsla.com/providers** >Electronic Services >Admin Reps.

## **Need to Access iLinkBlue?**

If your organization has an administrative representative:

- Reach out to your organization's administrative representative to request access.
- The administrative representative will use the Delegated Access application in iLinkBlue to set up your appropriate level of security access.
- Deeper level access to secure authorization applications.

If your organization **does not** have an administrative representative:

- Self designate at least one administrative representative at your organization.
- Complete the Administrative Representative Registration Packet. It is available online at **www.bcbsla.com/providers** >Electronic Services >Admin Reps.
- Contact our Provider Identity Management (PIM) Team at **PIMteam@bcbsla.com** or 1-800-716-2299, option 5 with questions.

## **Accessing iLinkBlue**

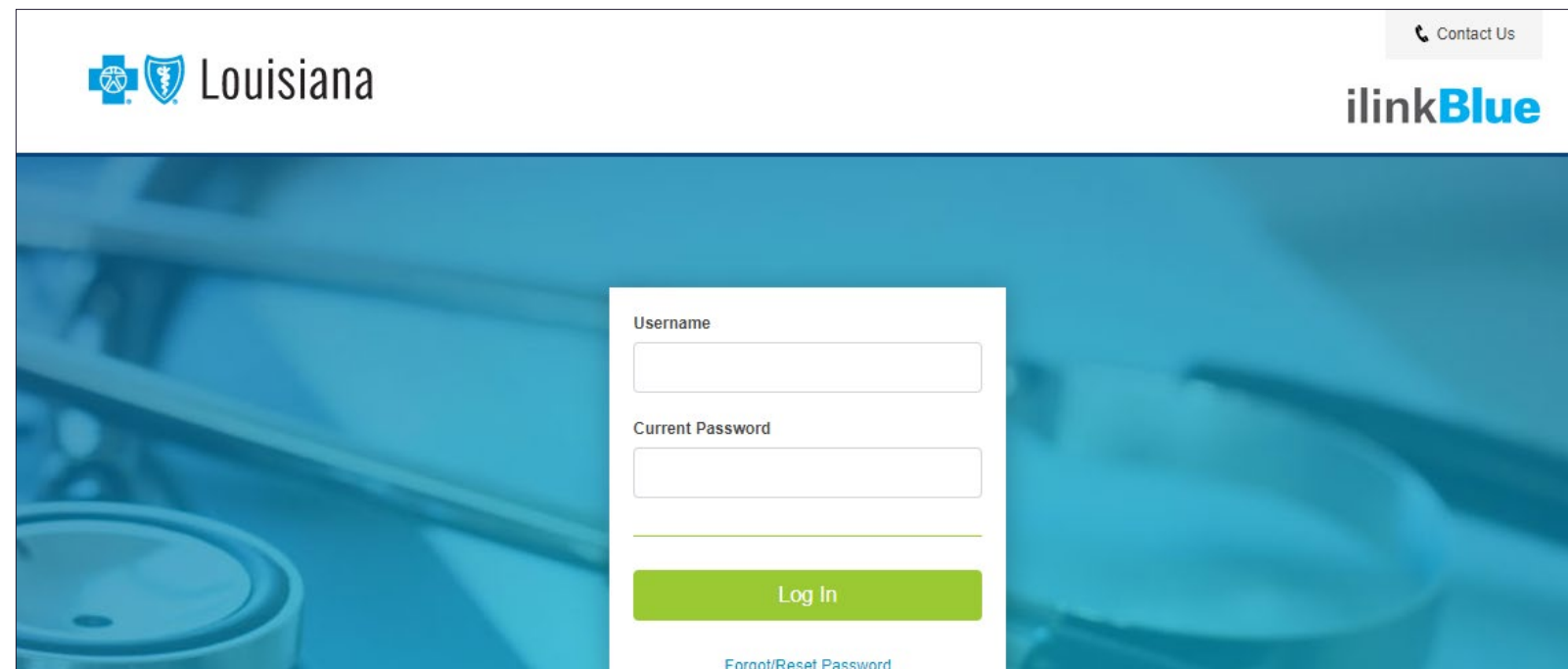

#### **Logging in for the first time:**

- Password must be reset.
- Click on the "Forgot/Reset Password" button.
- Follow the prompts, enter your username and click the "Request Password" button.
- The system will send you an email to reset your password. Click on the link in the email. Follow the prompts.

## **How to Request Prior Authorization from Carelon**

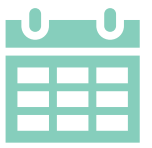

Beginning **December 18, 2023**, providers may submit requests for dates of services on or after January 1, 2024, for review or verify order numbers using one of the following methods:

#### **Carelon MBM Provider Portal Carelon Contact Center**

- Use iLinkBlue (**www.bcbsla.com/ilinkblue**) to access the **Carelon MBM Provider Portal**.
- Choose the "Authorizations" iLinkBlue menu option, then click on "Carelon Authorizations" application.
- The portal is available 24 hours a day, 7 days a week.
- If you do not have access to this application, please consult with your organization's administrative representative.

- Dedicated toll-free number: 1-866-455-8416
- Contact center hours: Monday-Friday 8a.m.- 5p.m. CT
- Voicemail messages received after business hours will be responded to the next business day.

\*Carelon call center is closed on the following holidays: Thanksgiving Day, the day after Thanksgiving, Christmas Day, New Year's Day, Memorial Day, Independence Day and Labor Day.

## **Member Identification**

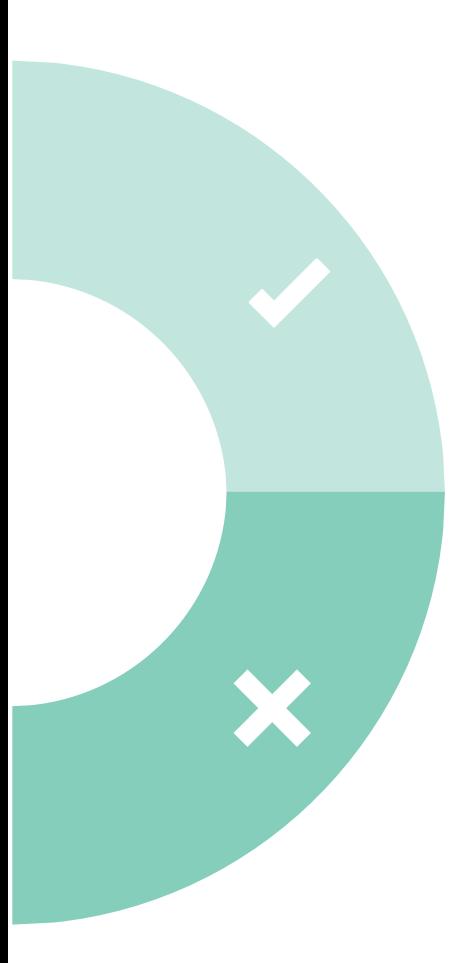

#### **Included lines of business:**

#### \***Fully-Insured members**

(Fully-insured members can be identified by the words "Fully Insured" on the top right corner of Blue Cross and Blue Shield of Louisiana member ID cards.)

#### **Small Business Funded (SBF) members**

(SBF members have "SBF" in the group number in the Group/Subgroup section of their ID card)

#### **Excluded lines of business:**

- Self-Funded groups
- Medicare Advantage
- Office of Group Benefits (OGB)
- Federal Employee Program (FEP)

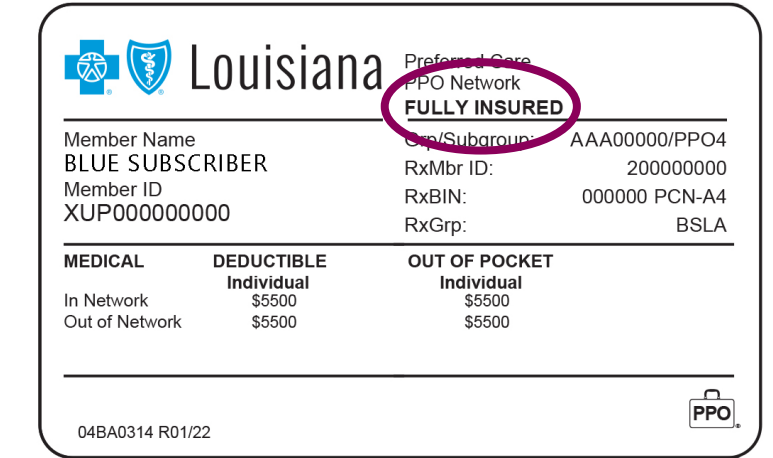

#### **Information validated during intake**

#### **Member information**

- Member demographics and plan membership number
- Member health plan coverage
- Member participation in the Carelon program

Note: missing members can be manually added via Carelon contact center.

12 \*BLUE Value and BLUE Select member plans are not included as they do not have sleep study benefits. The provider will be directed to iLinkBlue to verify member benefits.

# **SS carelon.**

# Carelon Medical Benefits Management

*Note: Carelon maintains the confidentiality of all protected health information. All data displayed is fictional and any resemblance to real persons is purely coincidental.*

## **Features of the Carelon Sleep Management Program**

#### **Appropriate Testing Site**

Directs patients to appropriate testing level or site.

#### **Monitor and Manage Patient Treatment Compliance**

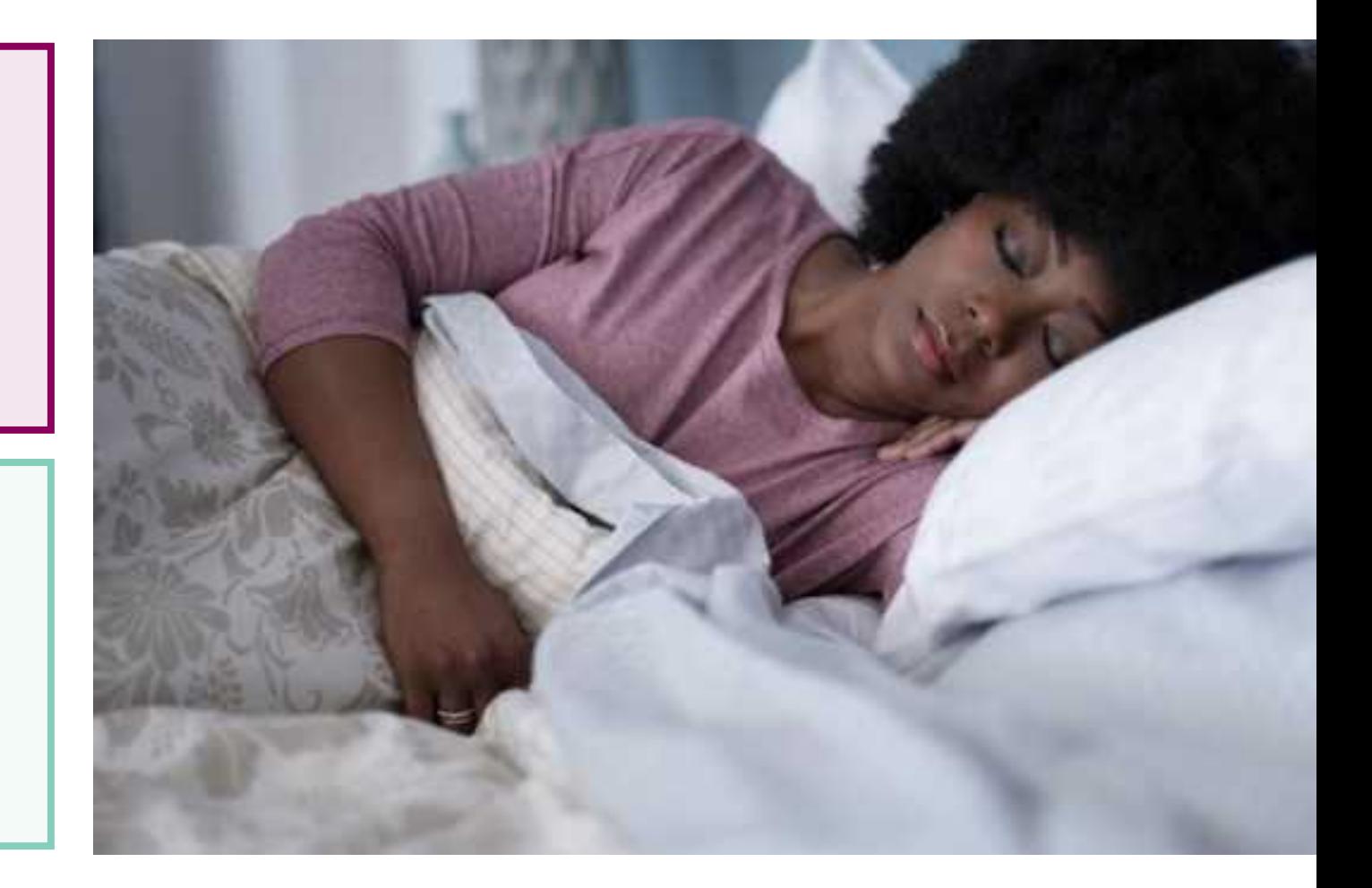

## **Treatment Options**

Sleep study results are submitted to Carelon to confirm clinical appropriateness of treatment.

IS TREATMENT NECESSARY? IN THE RESERVE THAT IS APAP APPROPRIATE?

- Ordering provider will review test results to determine treatment eligibility.
	- Carelon clinical guidelines will confirm treatment and leverage information from pre-exam questions in member file.
- Test results must be submitted to Carelon.
- Treatment, if necessary, will be authorized for 90 days.
- If treatment is appropriate, Carelon recommends APAP when appropriate and supported by Carelon guidelines.
- APAP (when appropriate) eliminates the need for a titration study.
- There are certain scenarios where APAP is not appropriate due to patient comorbidities.

#### **Treatment Compliance Concerns**

#### Compliance concerns

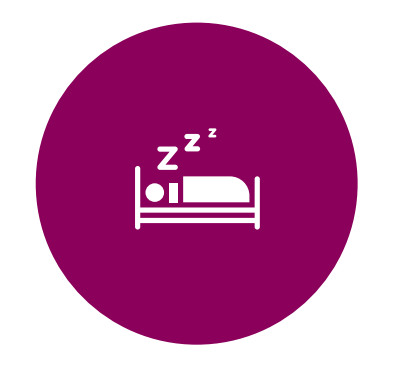

**Over 50%** of patients stop using PAP treatments within the first year.

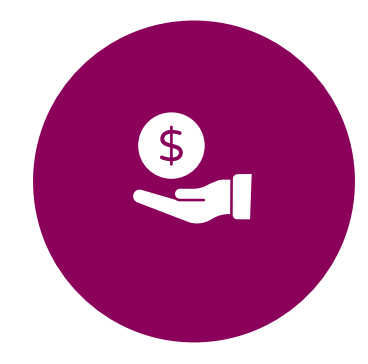

Poor compliance exposes patients to health risk that contribute to **higher cost of care** from chronic conditions.

## **Increasing Treatment Plan Compliance Leads to Better Outcomes**

#### Compliance monitoring

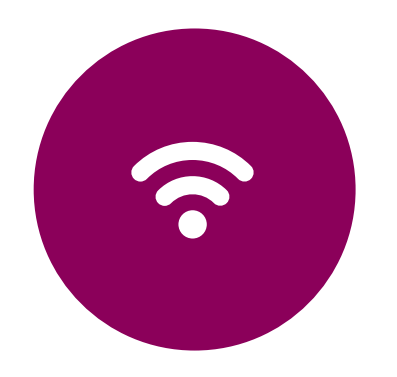

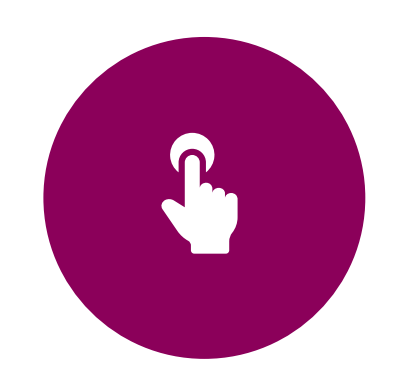

Smart track modems and wireless compliance monitoring systems track PAP usage.

Providers must enter tracking data to prove patient compliance prior to the authorization of treatment continuation of supplies.

If a patient is compliant with treatment, supplies will automatically be authorized by Carelon.

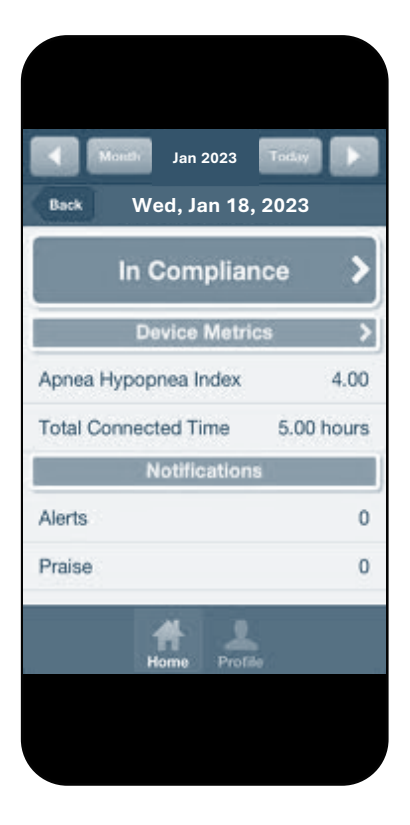

#### **We Leverage Technology to Access Member Compliance Data**

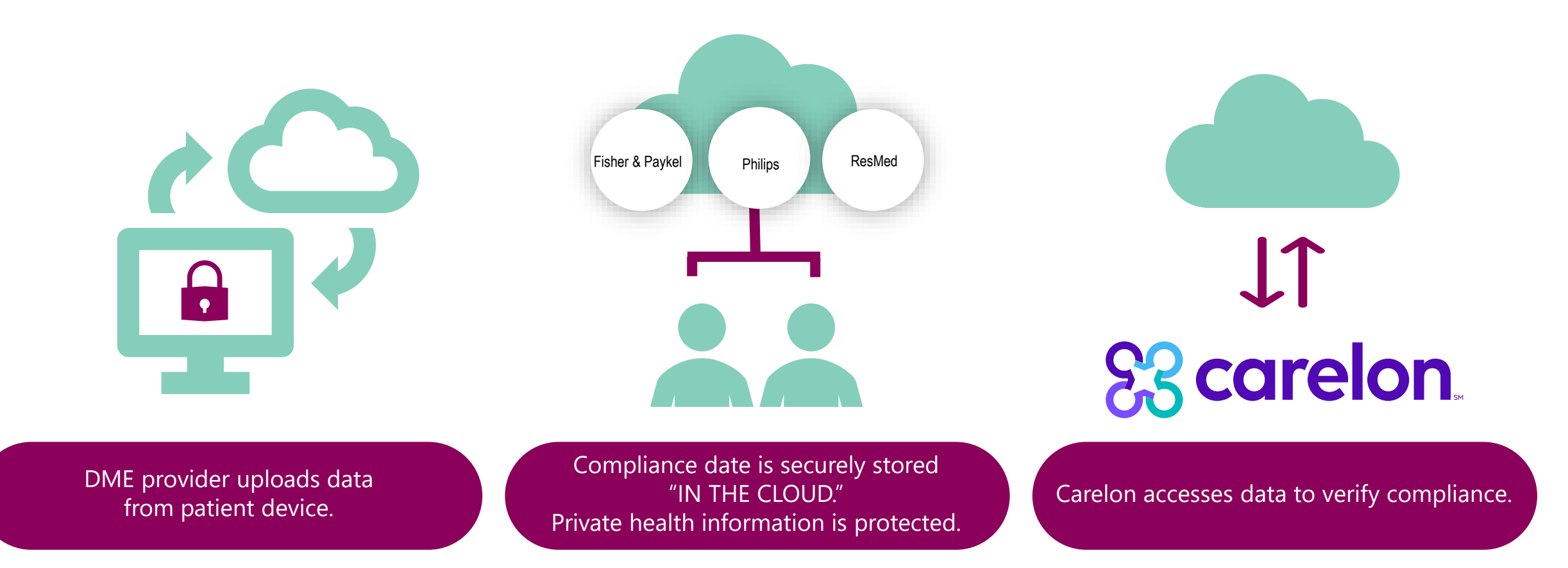

#### **Sleep PAP Review Process – Rent-to-own (RTO)**

Three order paths in Carelon process triggered by user selection of request and dates:

- 1. Initial request with no prior treatment If approved, order request includes three months of equipment and supplies.
- 2. Ongoing treatment (one or more previous authorizations by Carelon or other UM) within the rent-to-own "RTO" period of 10 months – If approved, order request incudes three months of equipment and supplies.
- 3. Ongoing treatment (one or more previous authorizations by Carelon or other UM) past the rent to own period of 10 months – If approved, order request includes supplies only.

Carelon process for ongoing treatment uses questions to determine path and extract:

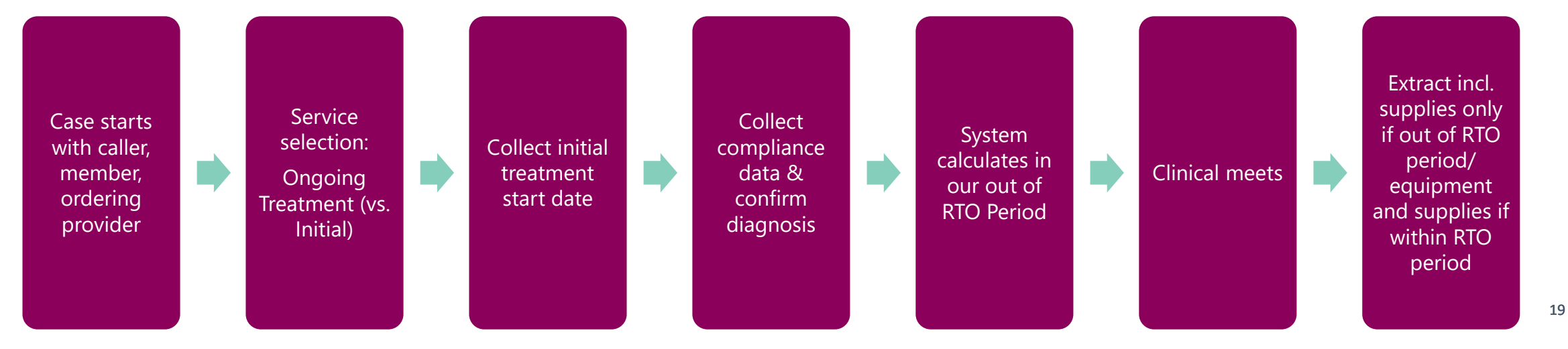

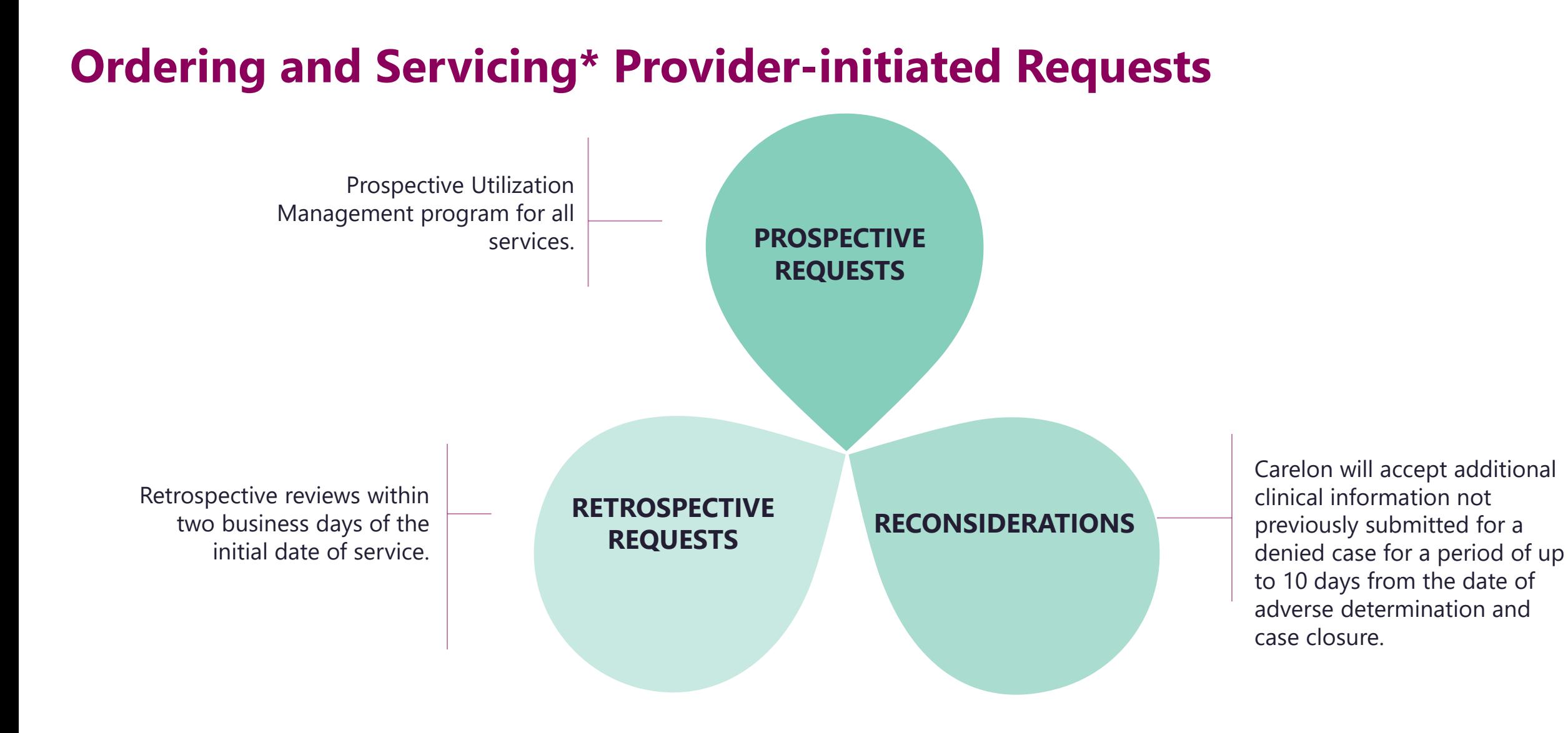

*\*Home sleep testing providers, facility-based sleep testing providers and DME providers are allowed to initiate orders on behalf of the ordering physician.*

#### **Clinical Review Workflow**

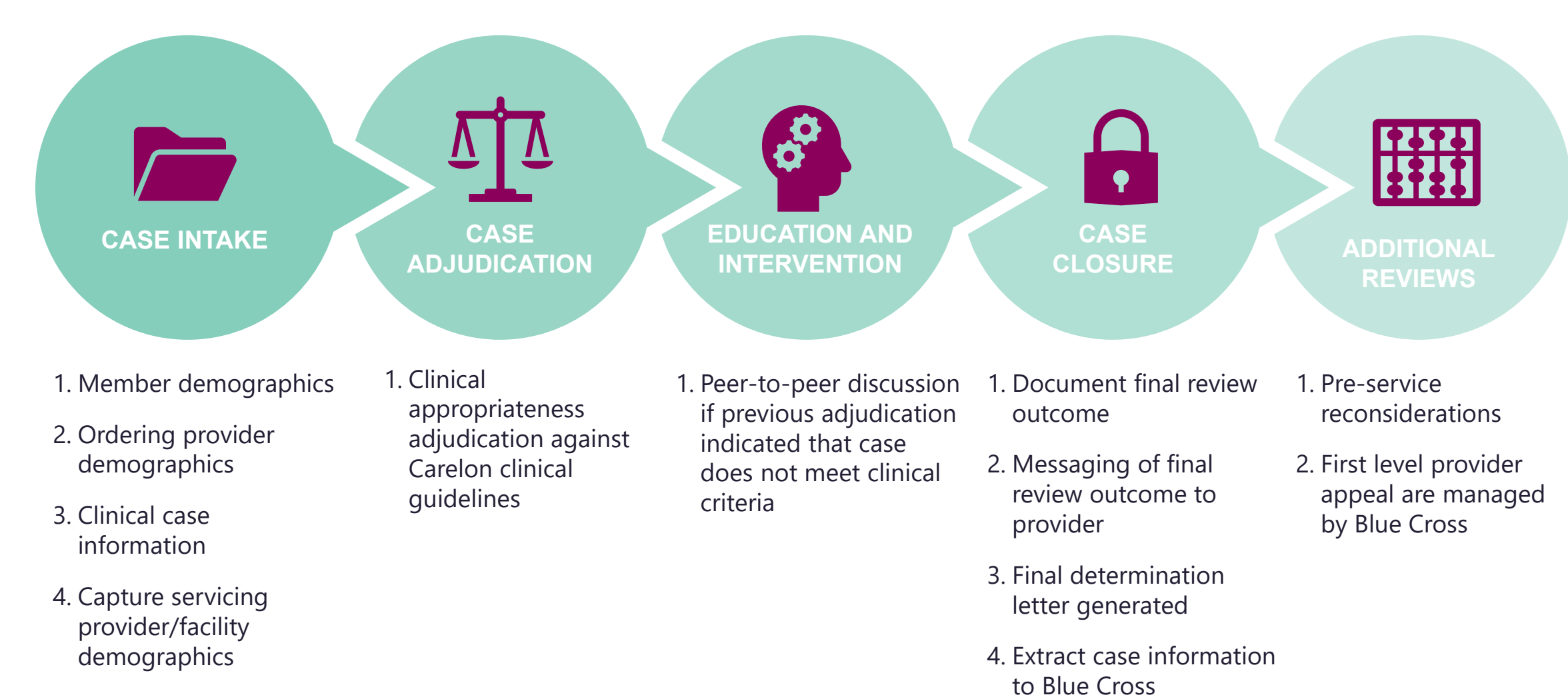

#### **Post-claim Clinical Appropriateness (PCCA)**

Provider submits a claim to the health plan.

Health plan is unable to locate matching order/ preauthorization record.

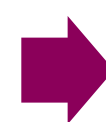

Health plan denies the claim and sends a letter to the provider notifying them to enter an order on Carelon MBM Provider Portal.

Carelon will review the order request within 730 calendar days of treatment start date and make a final determination as to medical necessity.

## **How Long is a Preauthorization Valid?**

## Order numbers are valid for 90 or 365 calendar days.

The timeframe is dependent on the sleep study, titration study or equipment supplies selected within the case.

#### **Valid Timeframe Example:**

- Sleep study test is valid for 90 days.
- Authorization for treatment and supplies are valid for 90-days each for the first year and then 365 days starting in the second year.

#### **Rent-to-own Period:**

• Commercial rent-to-own period is 10 months.

## **Carelon closes most cases within 24 hours**

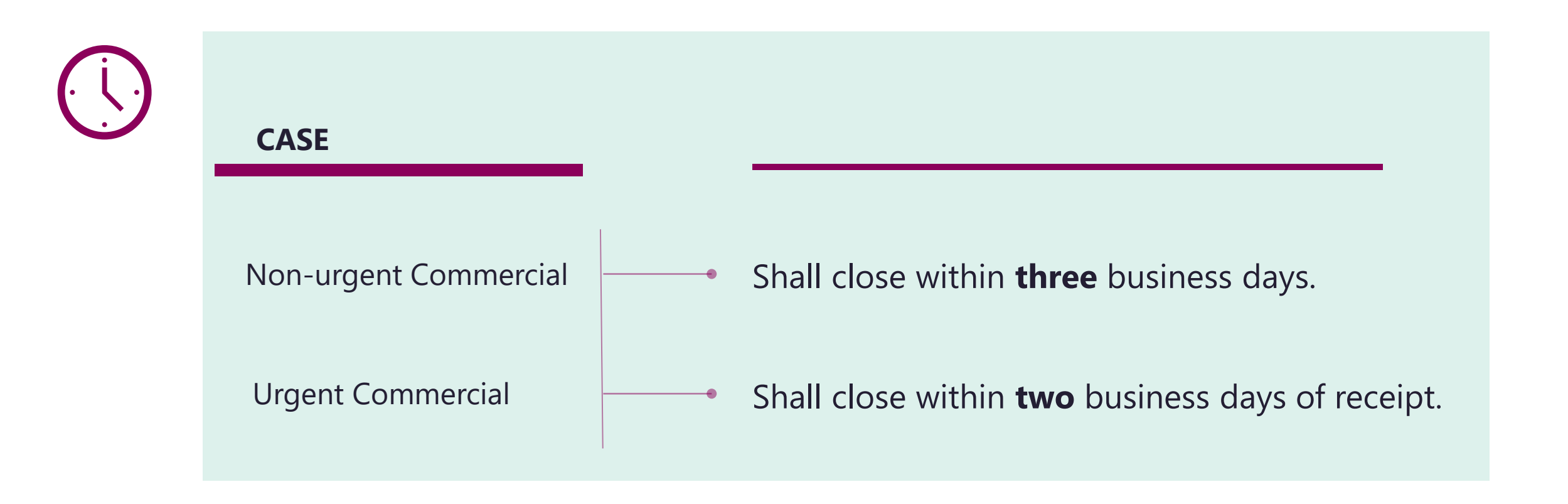

24 *Reconsiderations* – *Carelon will accept additional clinical information not previously submitted for a denied case for a period of up to 10 days.*

#### **Member Information**

1. If a member cannot be found in the Carelon system, please call the member's customer service number to verify preauthorization requirements.

2. If it is confirmed that the member is in the Carelon Sleep Program, you will be directed as to how to complete your request.

## **Sleep Provider Microsite**

#### **Providers can visit the microsite for:**

- Clinical guidelines
- Worksheets
- Frequent Asked Questions
- Connect directly to Carelon MBM Provider Portal

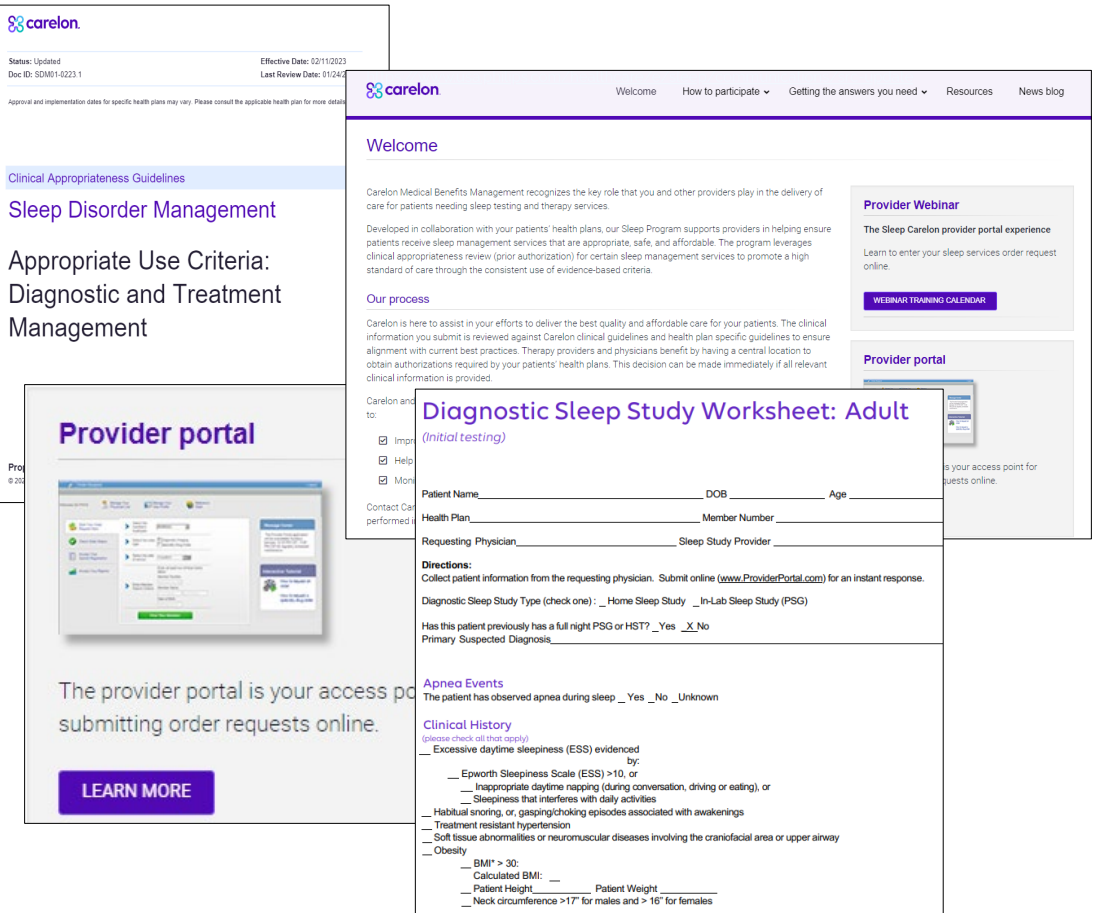

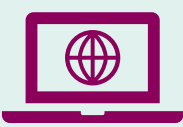

Look for these items at **<https://providers.carelonmedicalbenefitsmanagement.com/sleep/>**.

## **Order Request Checklist**

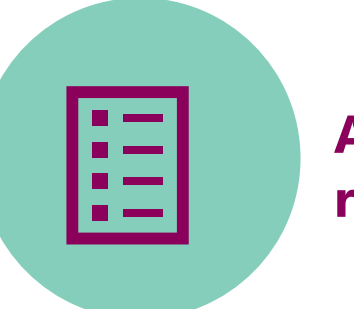

#### **All order requests will require:**

- Member's first and last name and date of birth
- Ordering provider's first and last name
- Servicing provider name
- Member's history and physical notes

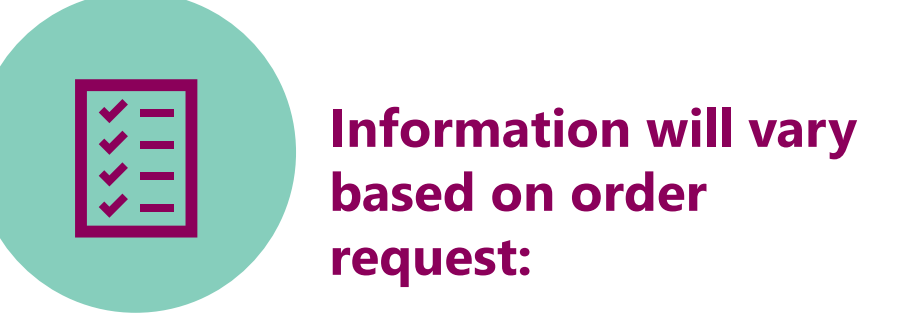

- Signs and symptoms
- Sleep study history
- Member's comorbid conditions
- Follow-up diagnostic study information

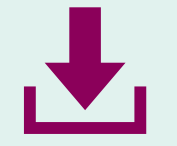

Carelon Sleep Solution order request worksheets are available for download at **<https://providers.carelonmedicalbenefitsmanagement.com/sleep/>**.

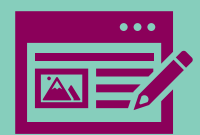

*Note: Carelon maintains the confidentiality of all protected health information. All data displayed is fictional and any resemblance to real persons is purely coincidental.*

Login to iLinkBlue (**www.bcsbla.com/ilinkblue**), under the Authorizations menu, choose "Carelon Authorizations."

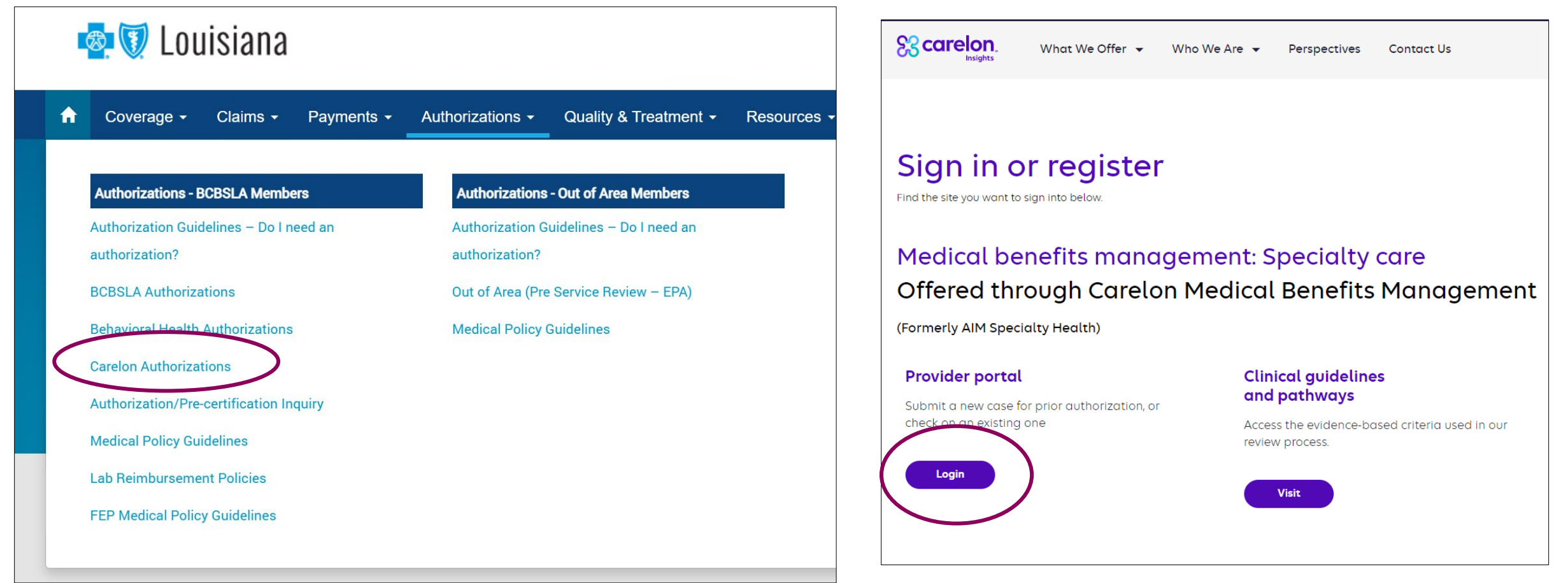

#### **Once the portal is accessed, the login page will be displayed.**

- If new user, click "Register."
- If you have previously registered for the Carelon MBM Provider Portal, future use of the application through iLinkBlue will not require a separate login process.

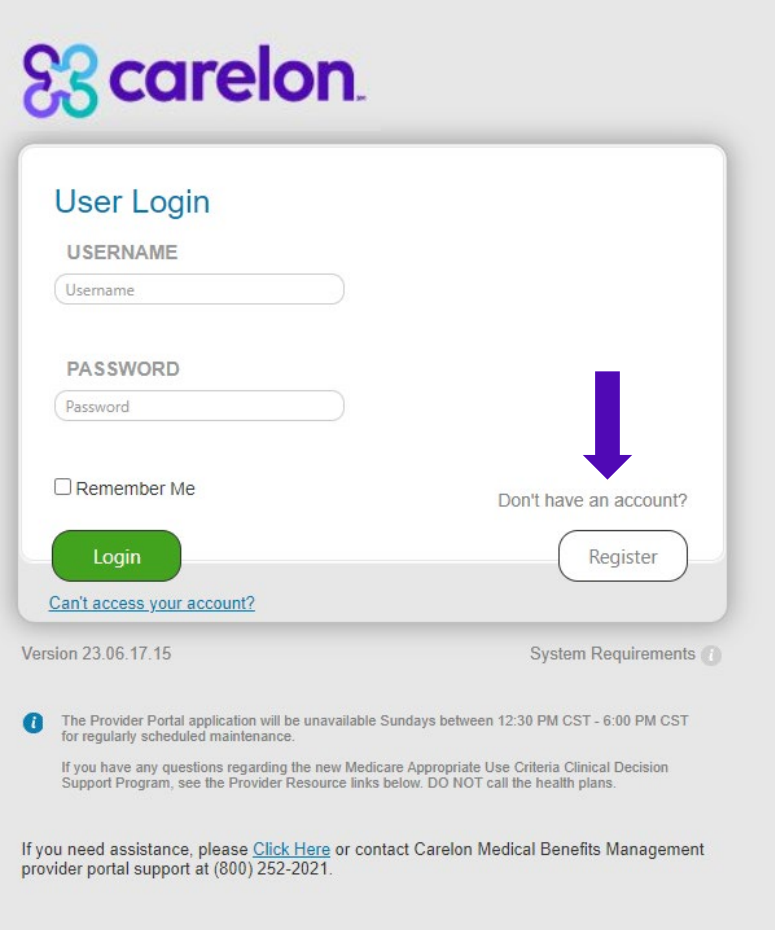

#### **Section 1: User details**

- Enter user details including selecting user role.
- Enter a valid email address required to complete the registration.

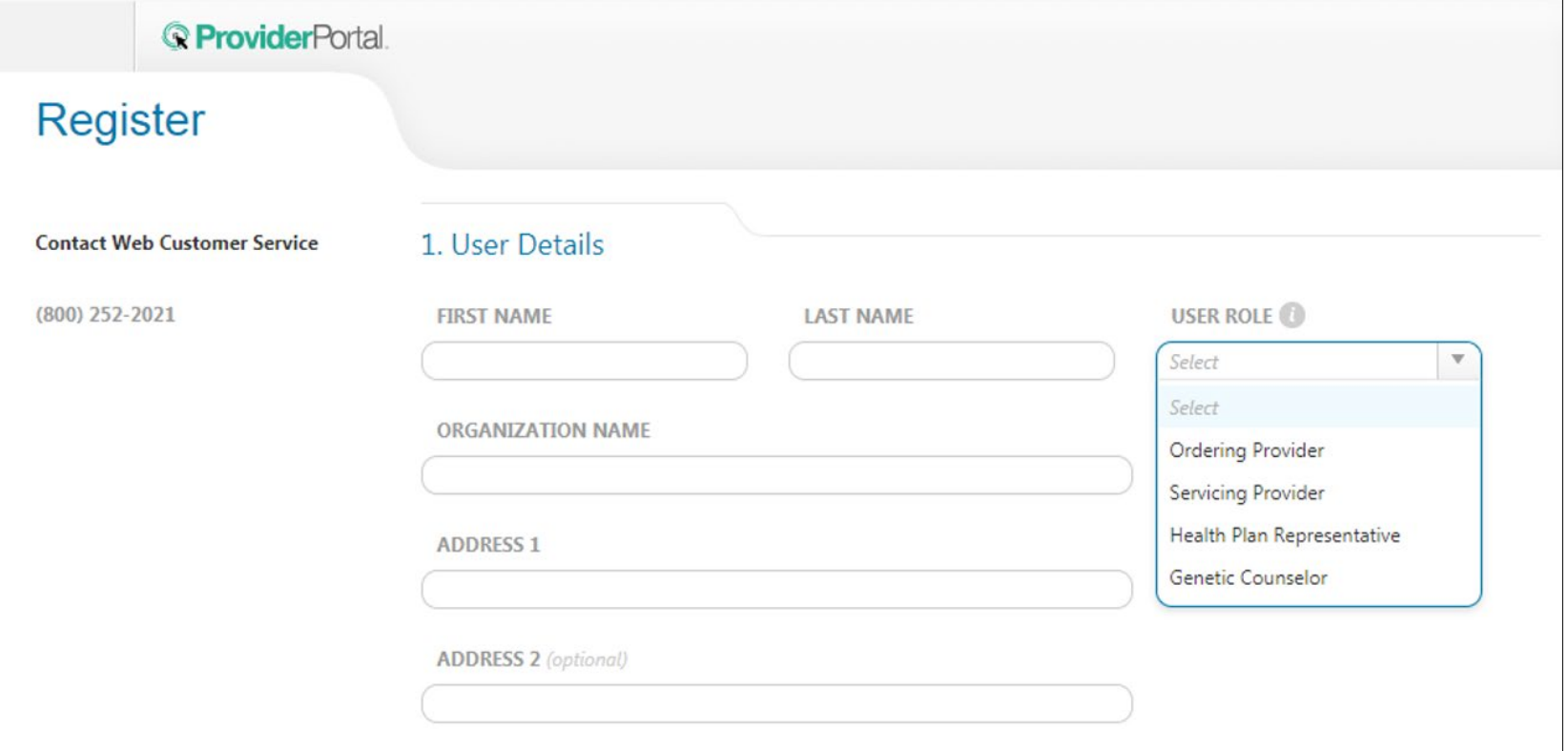

#### **Section 2: Login information**

- Create username
- Create password
- Answer security questions

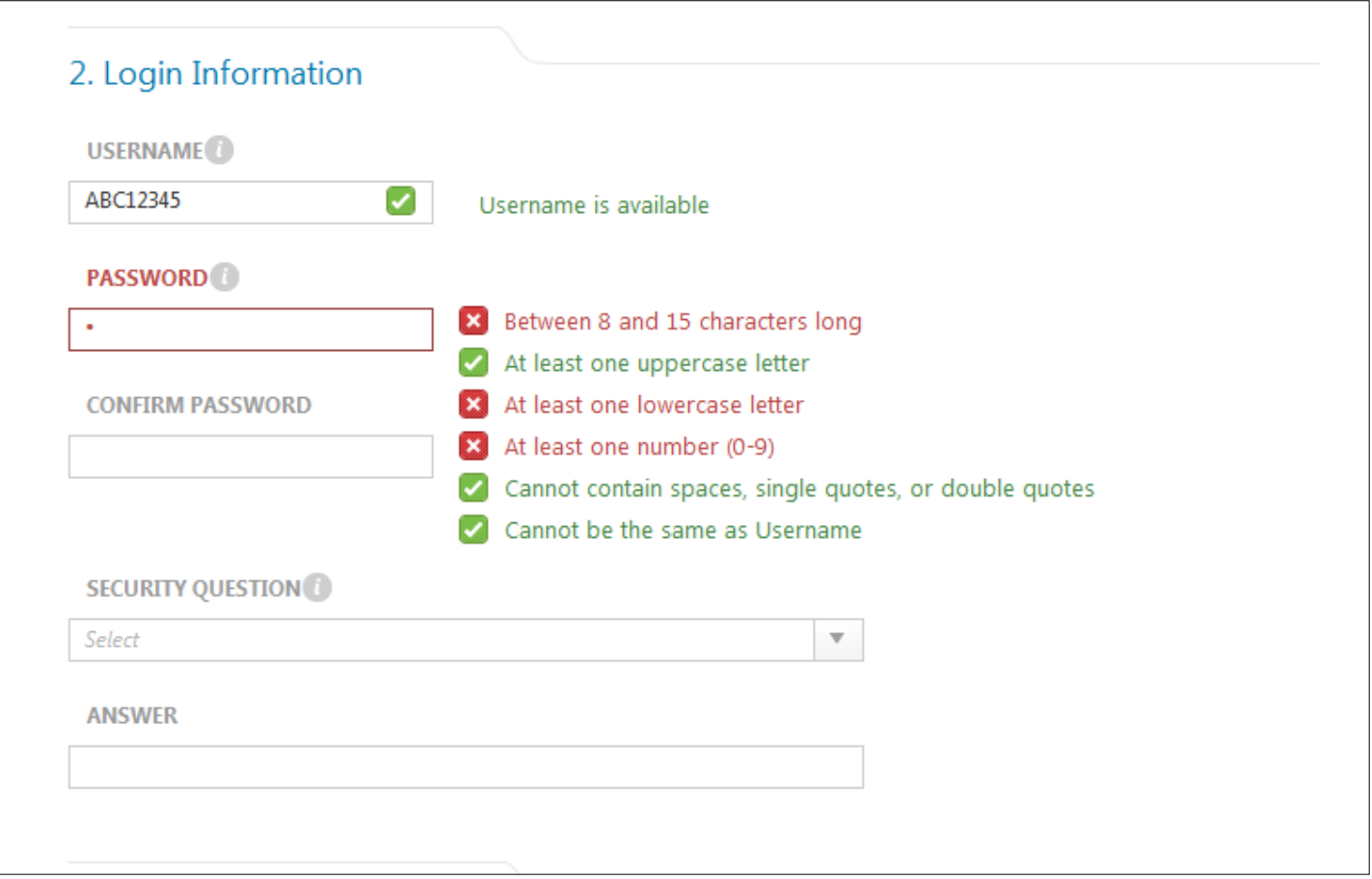

#### **Section 3: Application Selection**

- Enter your practice's Group identifier (e.g., TIN)
- Select the type of provider identifier you will be using to register
- Then type in the number in the following field

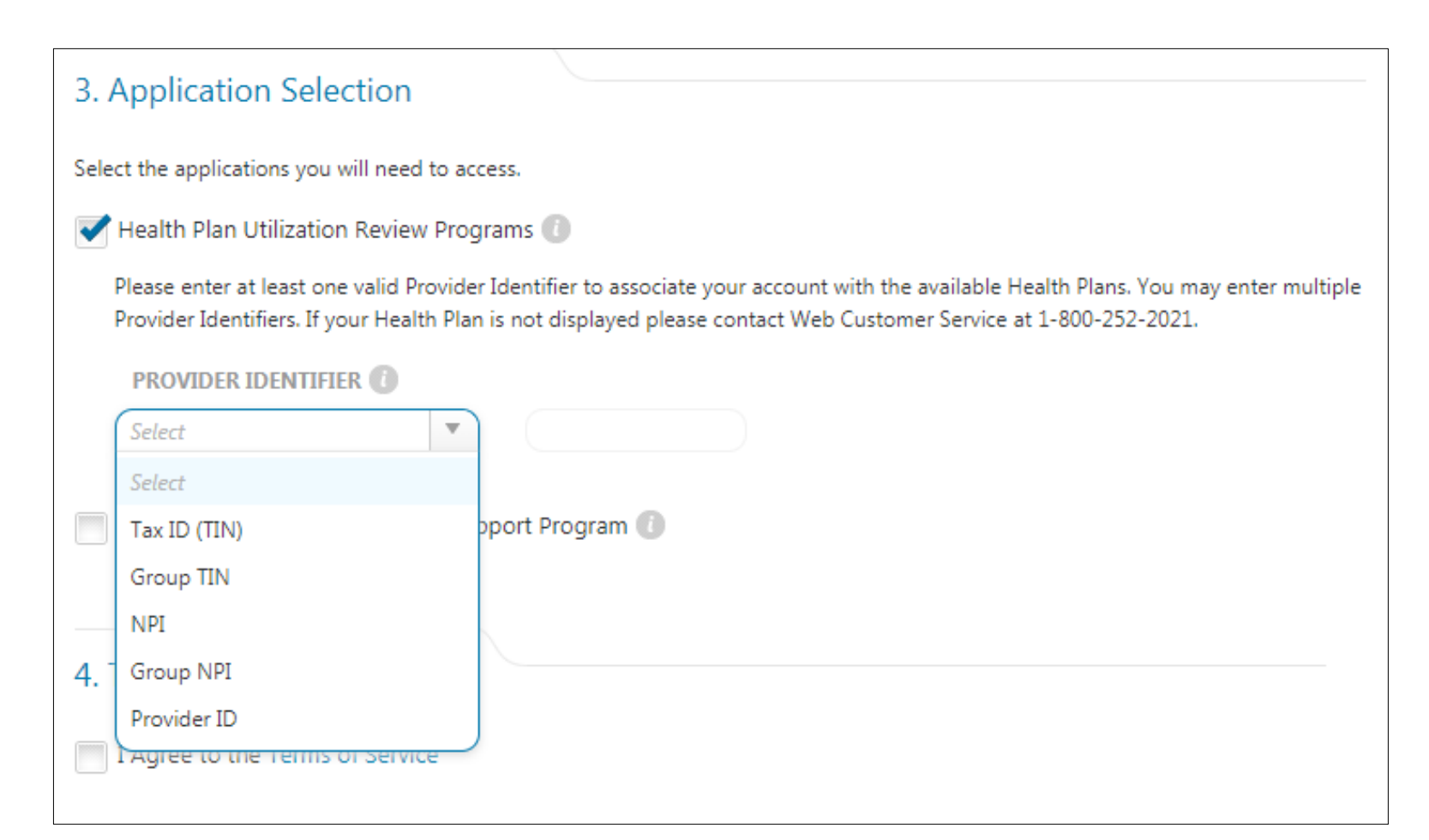

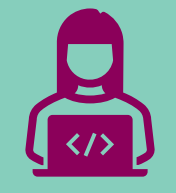

# Provider Portal Order Request Demonstration

*Note: Carelon maintains the confidentiality of all protected health information. All data displayed is fictional and any resemblance to real persons is purely coincidental.*

## **iLinkBlue**

#### Access to iLinkBlue is available directly at **www.bcbsla.com/ilinkblue**.

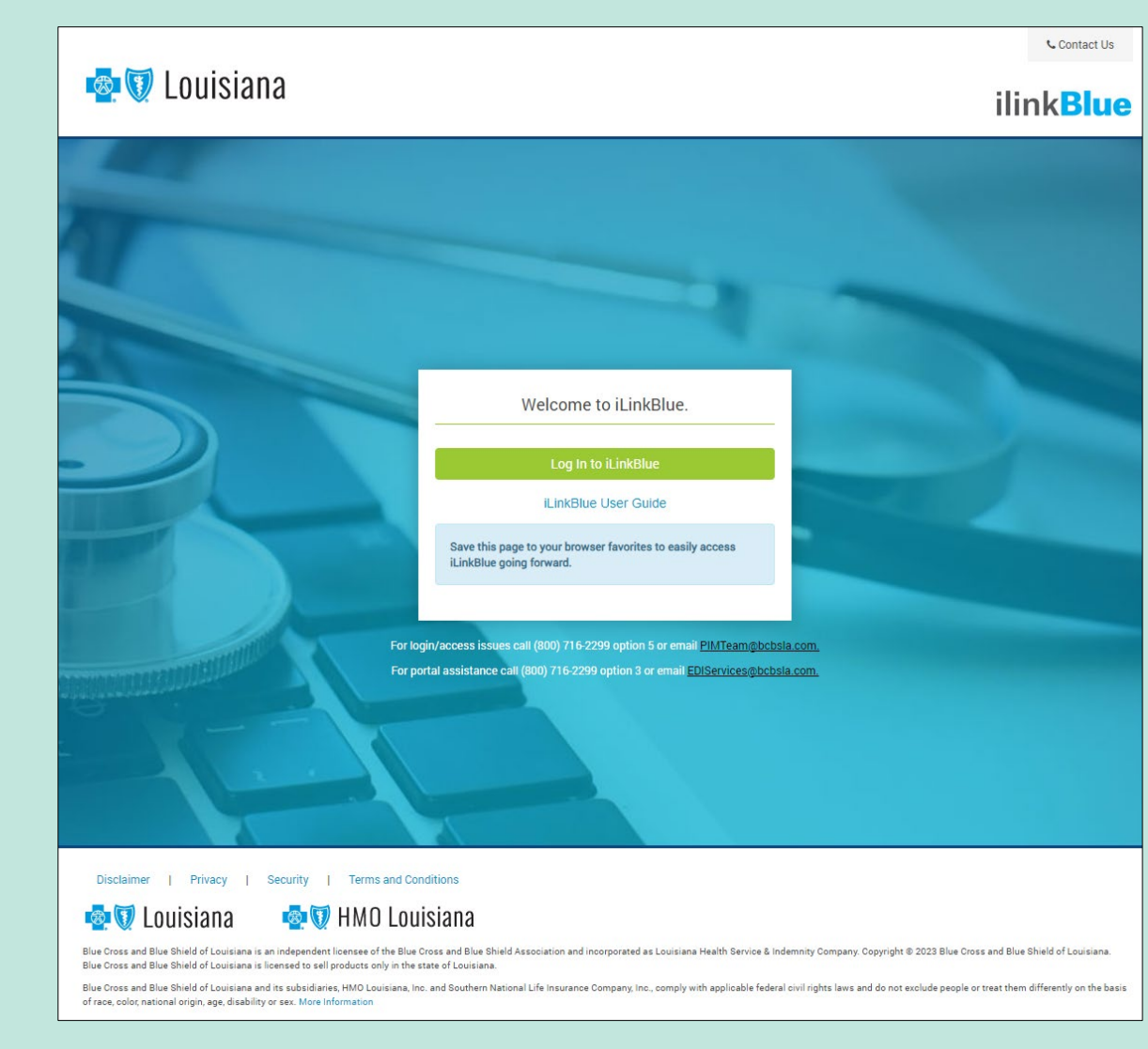

## **iLinkBlue**

Access the Carelon MBM Provider Portal by selecting "Carelon Authorizations" under the Authorization menu.

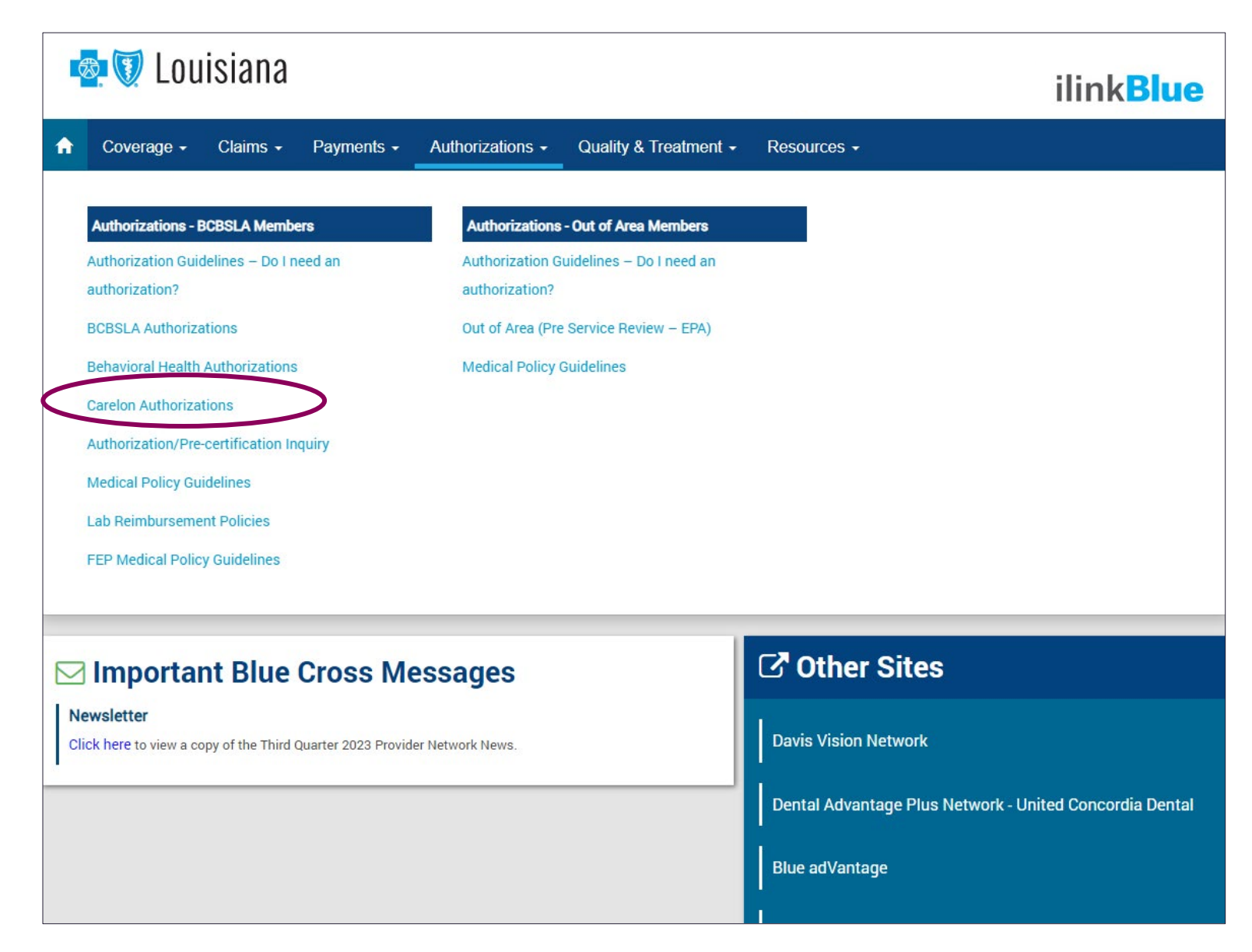

## **Start your Order Request** To start an order request, enter the To start an order request, enter the

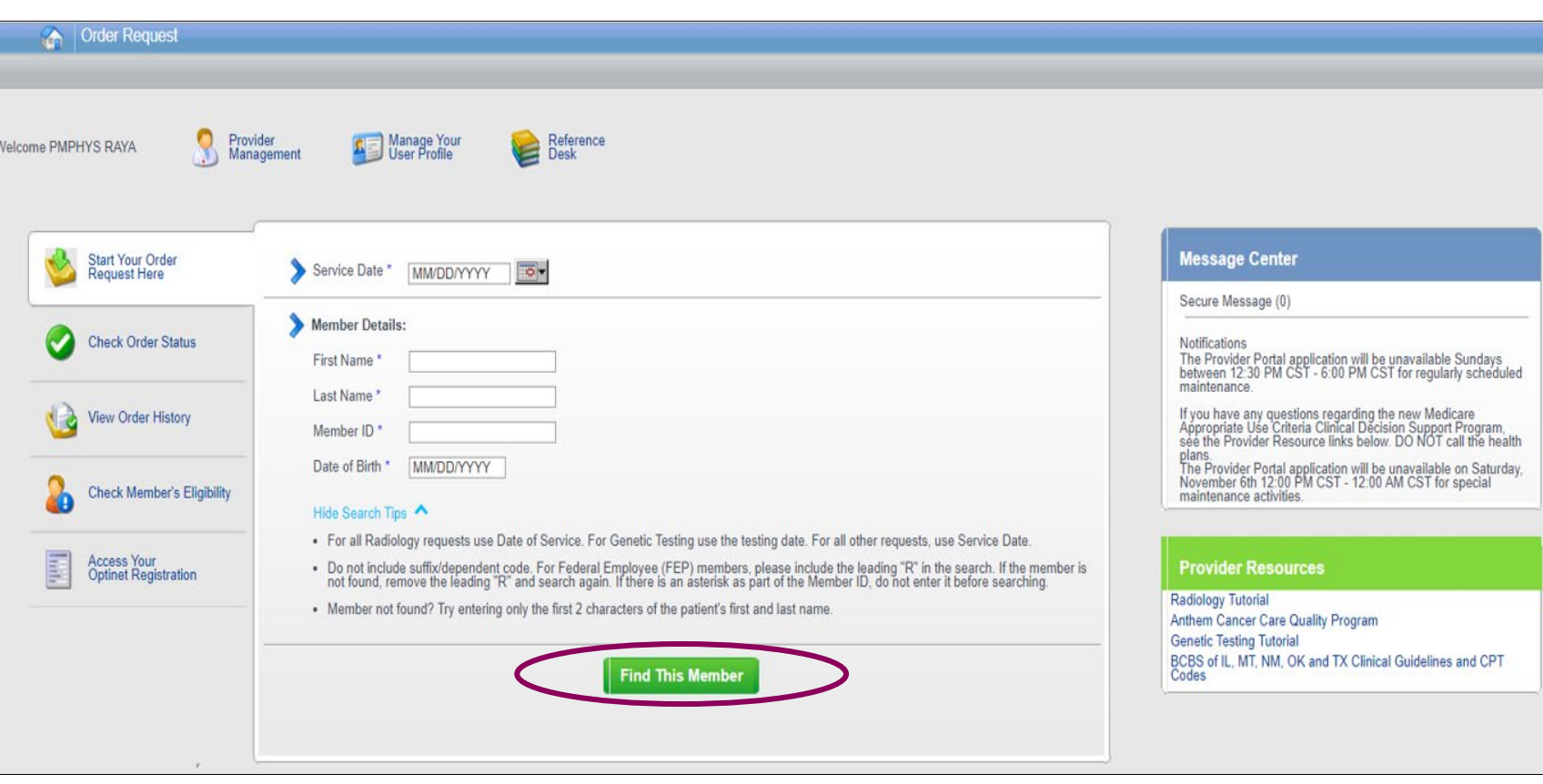

"**Date of Service**" field on the Provider Portal homepage.

A member search is completed by providing the following:

- Member first name
- Member last name
- Member ID
- Member date of birth

#### Select "**Find this member**."

You may also:

- Check Order Status
- View Order History
- Check Member's Eligibility
- Provider Management
- Manage Your User Profile
- Reference Desk

## **Order Type Selection**

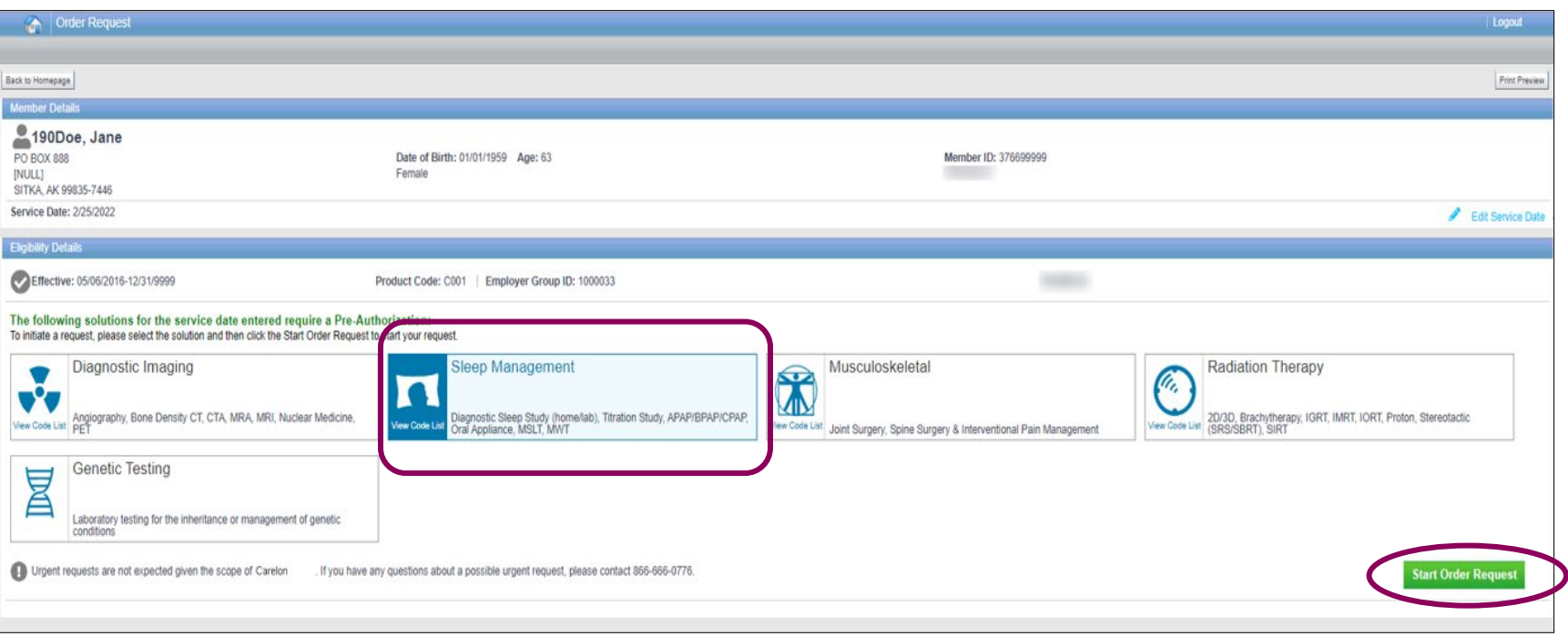

Only solutions that are currently managed by Carelon for the member will appear on the order type selection screen.

Select "**Sleep Management**" and then click "**Start Order Request**."

#### **Member Order Request History**

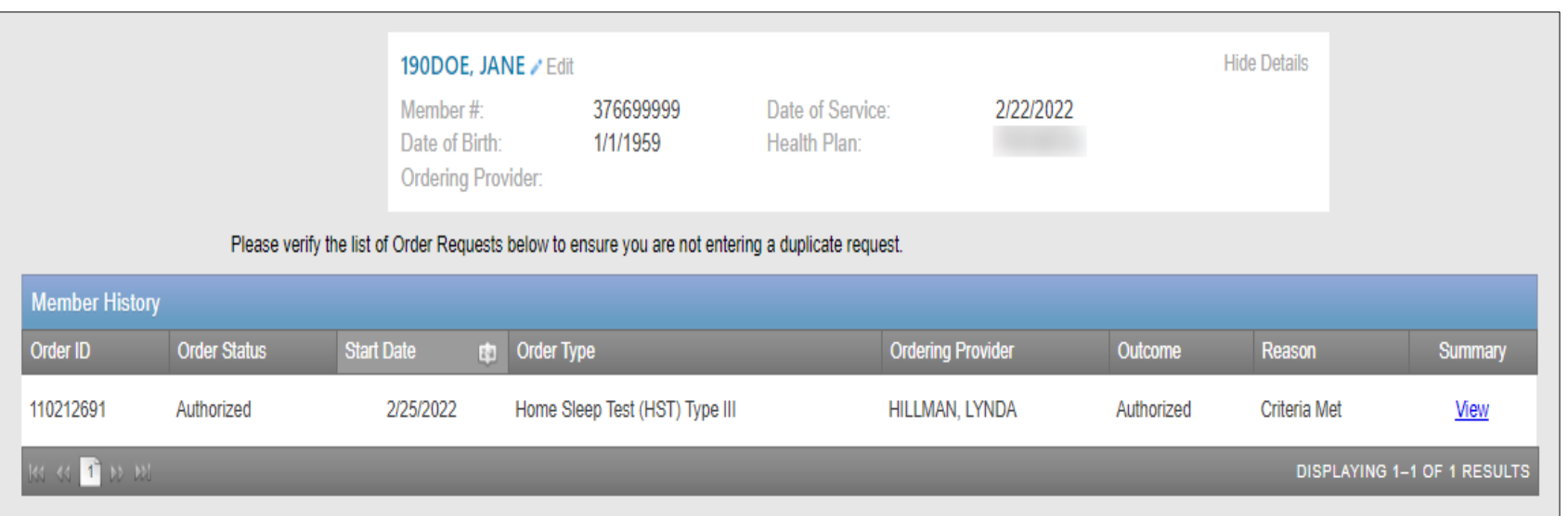

The Member History screen will allow the user to view historical order requests for the given member.

## **Ordering Provider Selection**

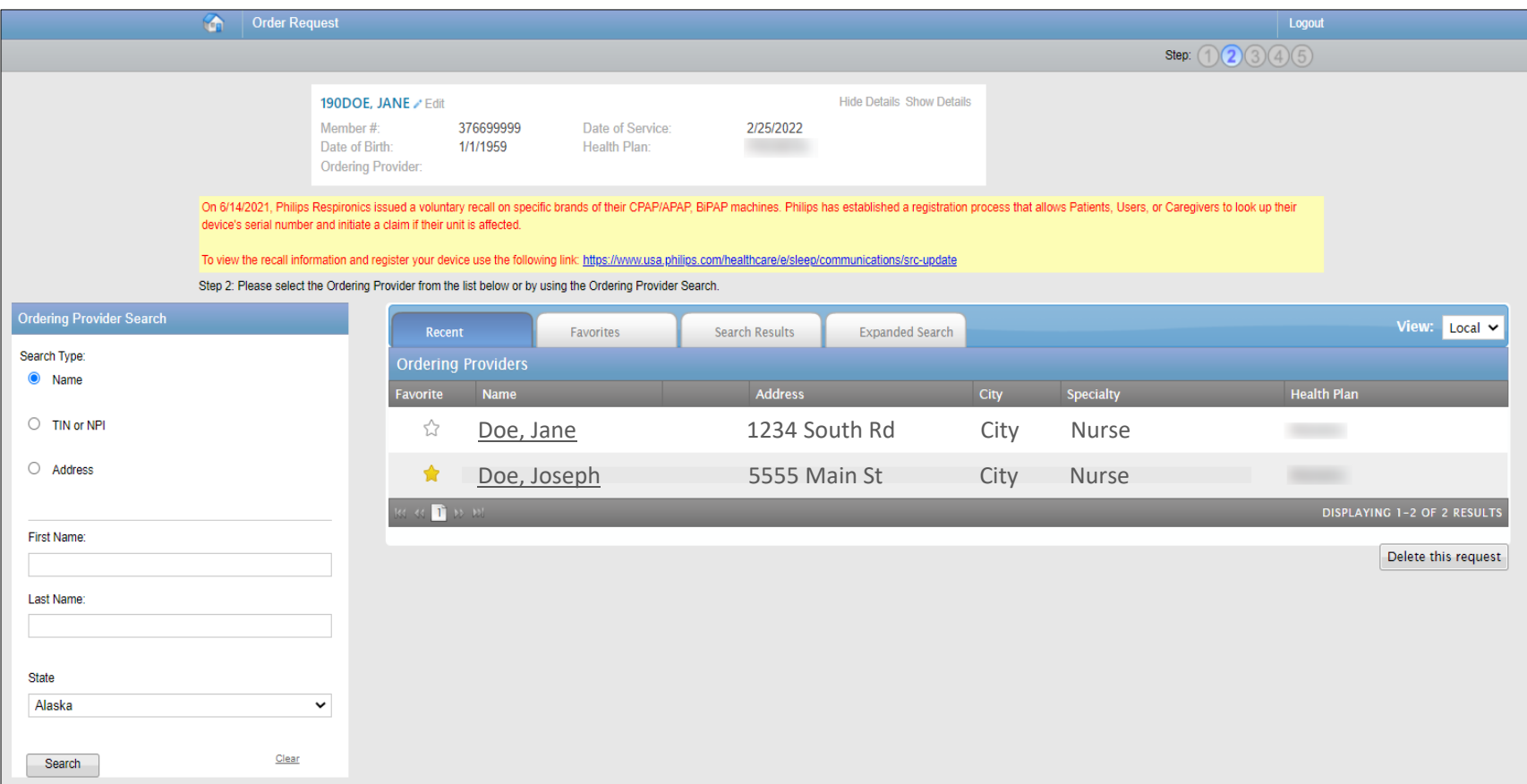

Select the ordering provider by clicking on the provider's name.

- Ordering providers that are associated with group identifier (e.g., TIN, NPI, etc.) in the user's registration will be available for selection.
- For practices with multiple providers, establishing "**Favorites**" will allow for increased intake efficiency.

## **Ordering Provider Fax Number**

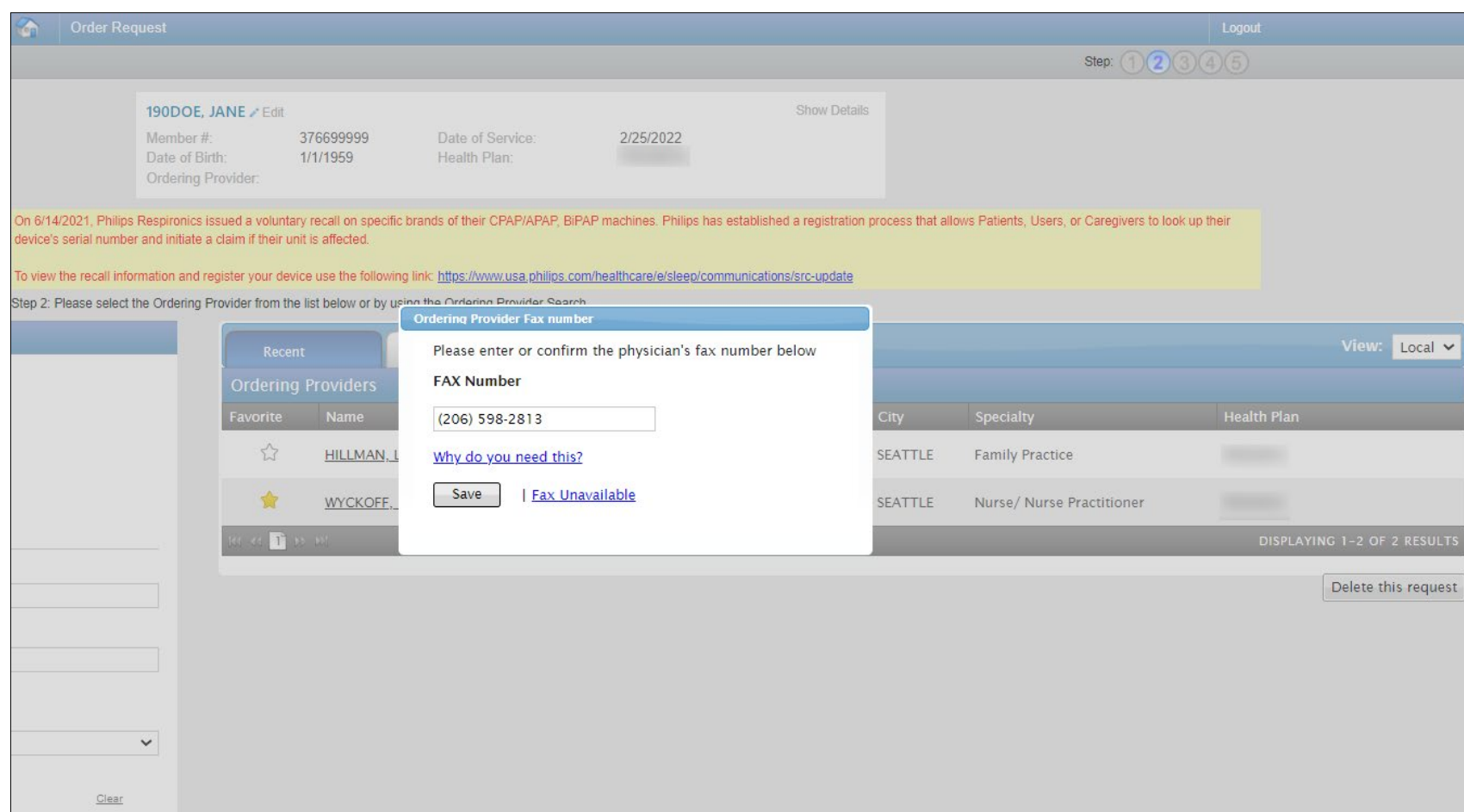

Enter the fax number to be used when communicating with the ordering provider the outcome of an adverse determination (denial) case.

#### **OR**

If a fax number was previously entered for the provider, confirm the number is correct.

Press the "**Save**" button.

## **Clinical Service Selection**

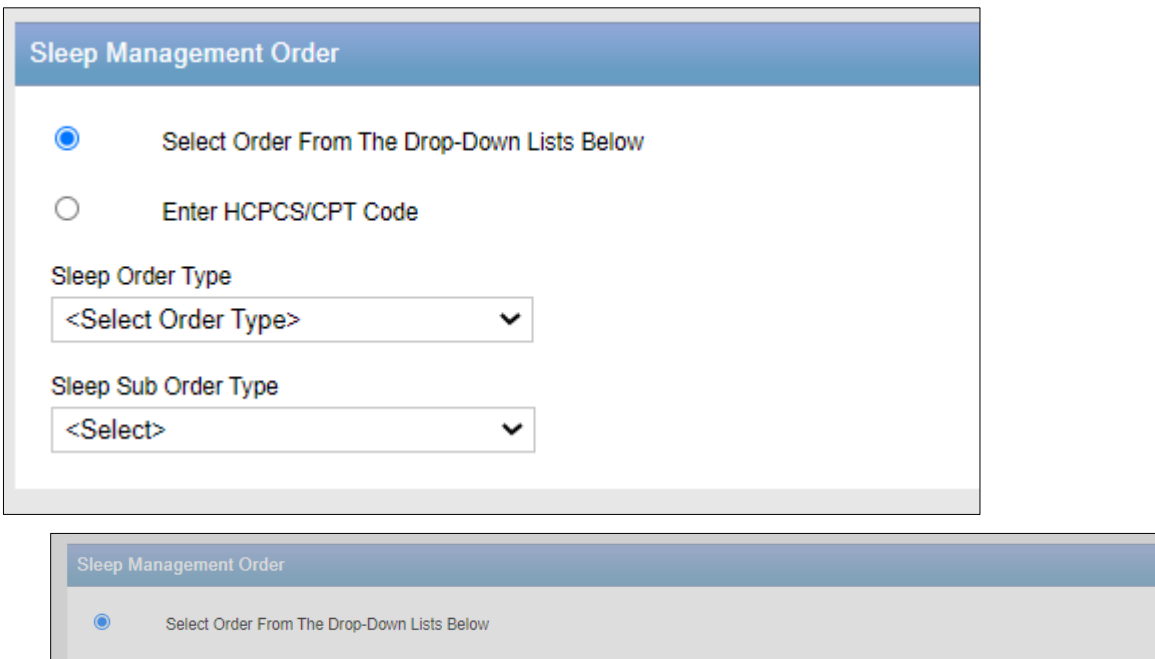

Enter HCPCS/CPT Code  $\circ$ **Repeat Study** Sleep Order Type Has this member previously had a full night Diagnostic Sleep Study PSG or HST? Sleep Sub Order Type No. Yes In-Lab (PSG) / Split Night Delete this request Select the **Order** from the dropdown list below or enter the HCPCS/CPT<sup>®</sup> code.

You may be prompted with additional questions based on the Sleep Order Type and Sleep Sub Order Type selected.

Once selected, you will proceed to the next question.

### **Clinical Diagnosis Selection**

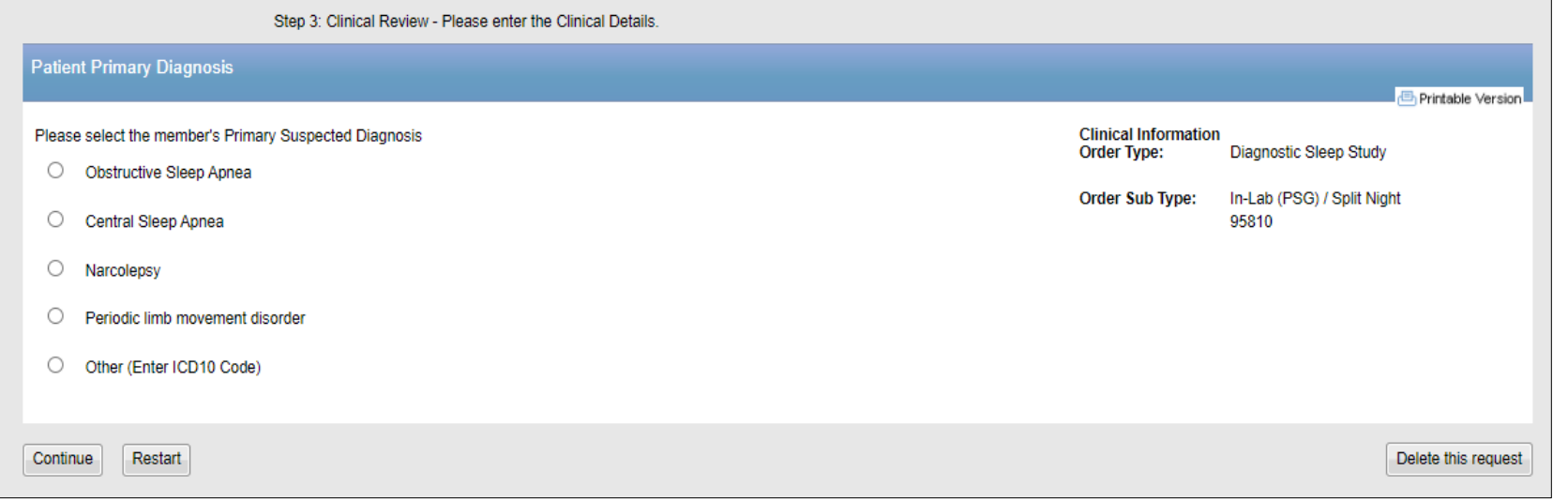

Identify the patient's primary suspected diagnosis.

Select the "**Continue**" button in the lower left corner to proceed.

## **Additional Clinical Detail Entry**

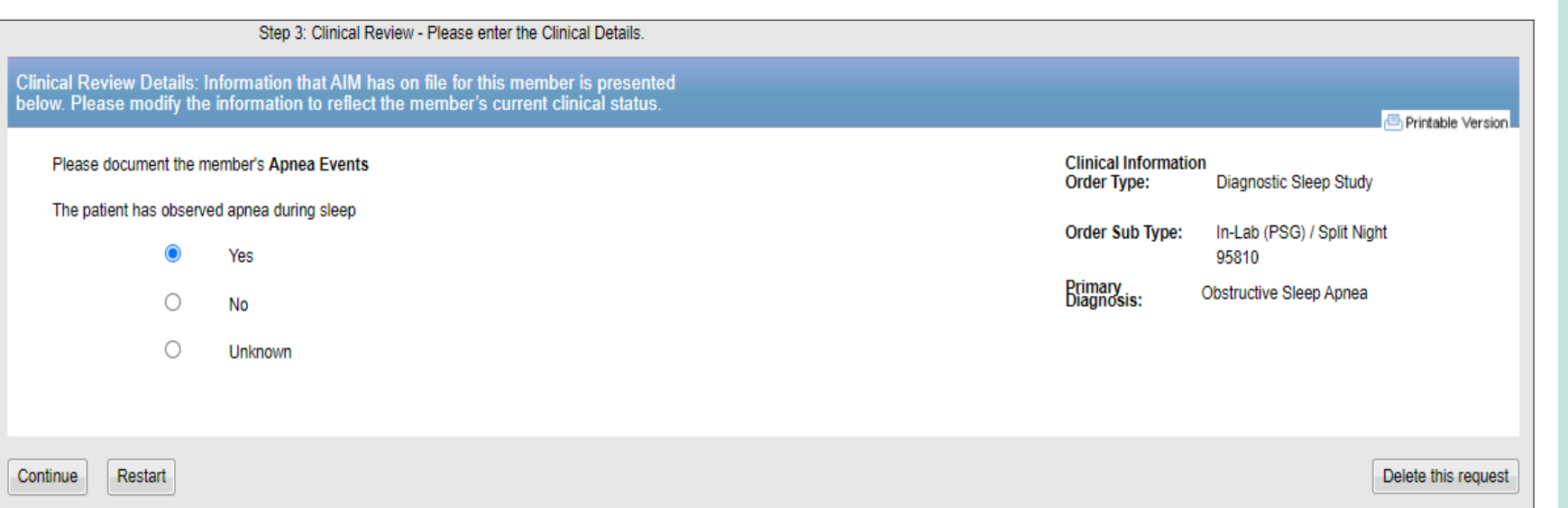

Answer the question regarding the member's **condition**/**events**.

Select "**Continue**" to go on to the next question.

## **Additional Clinical Detail Entry**

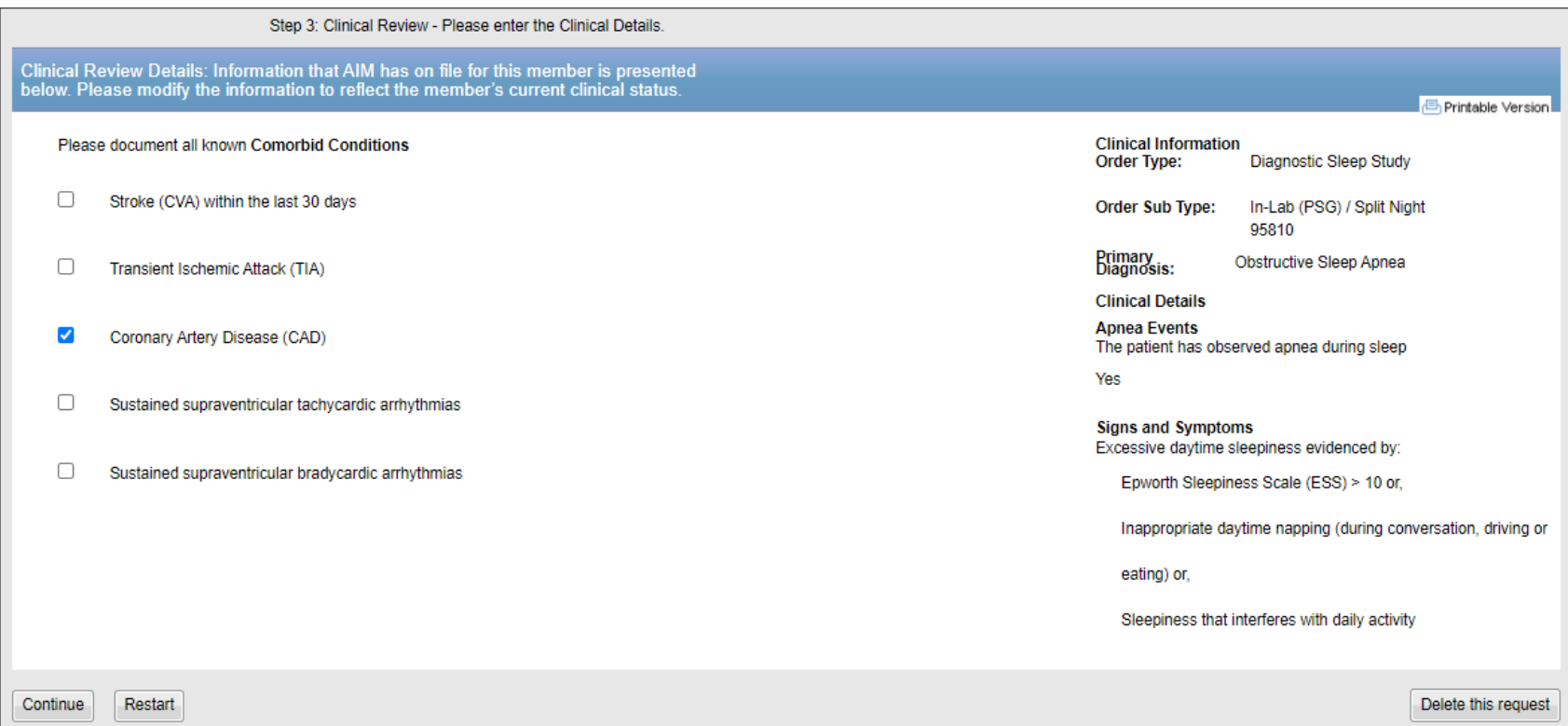

When the clinical information entered does not meet clinical guidelines for the exam requested, you will receive the **Feedback** screen.

## **Additional Clinical Detail Entry**

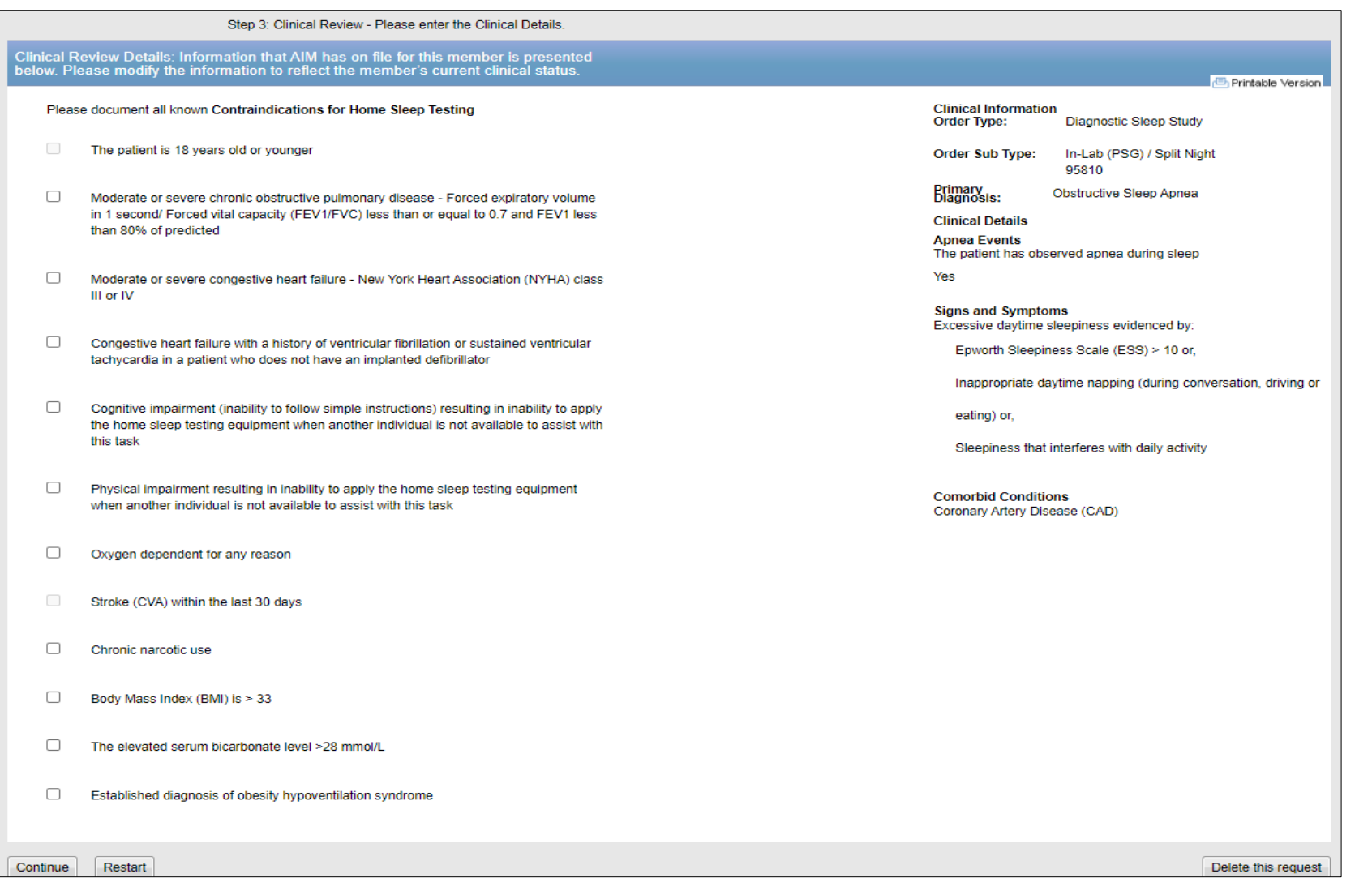

Based on the member's current clinical status, select all known contraindications for Home Sleep Testing.

#### **Review Results Feedback Based on Clinical Entry**

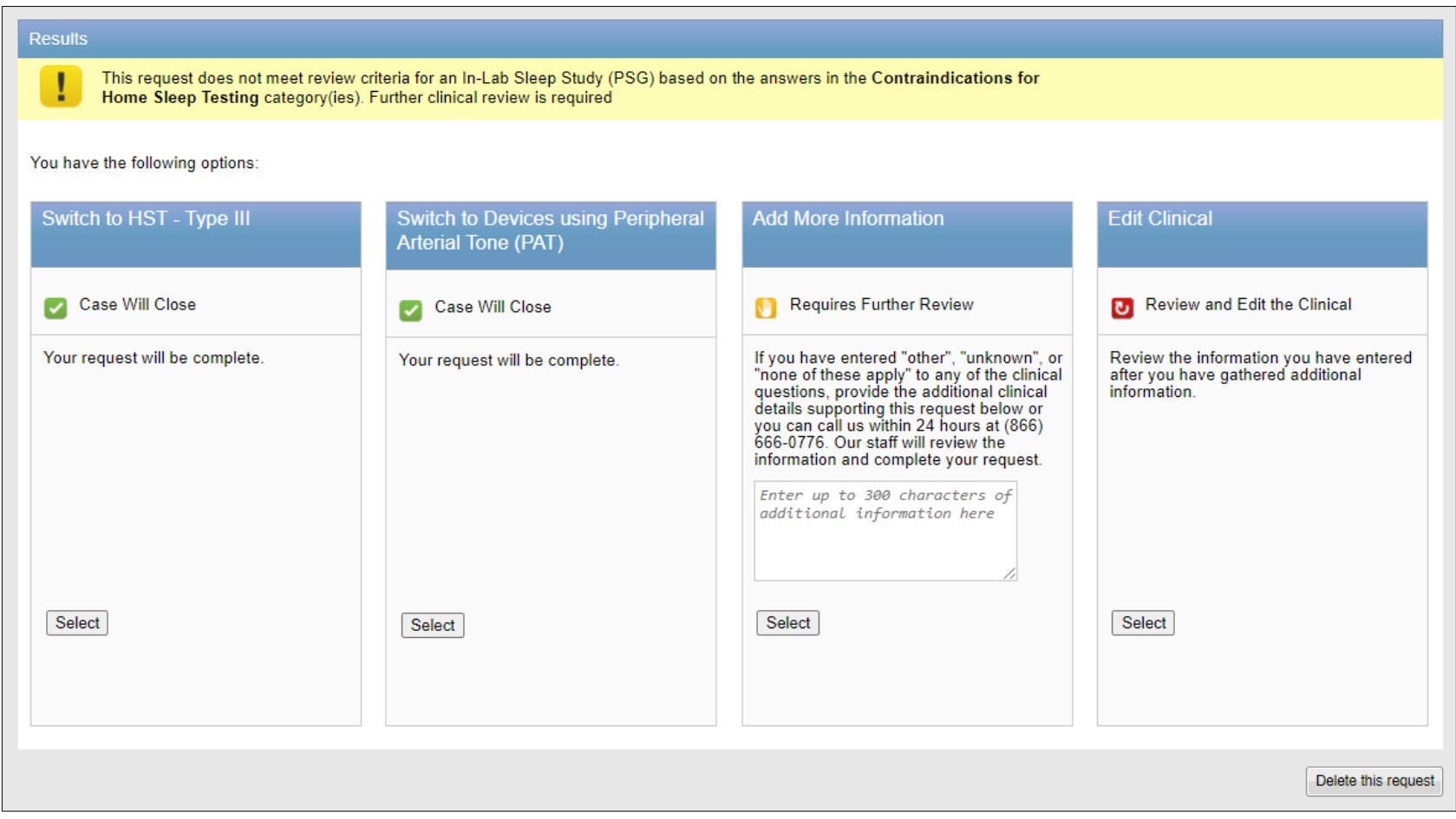

Depending on if the order request meets criteria or not, the clinical feedback screen will provide various options to select from including:

- Switch to a more appropriate test/study
- Supply additional information
- Edit the clinical information previously entered
- Close the case and an order number will be issued

## **Servicing Provider Selection**

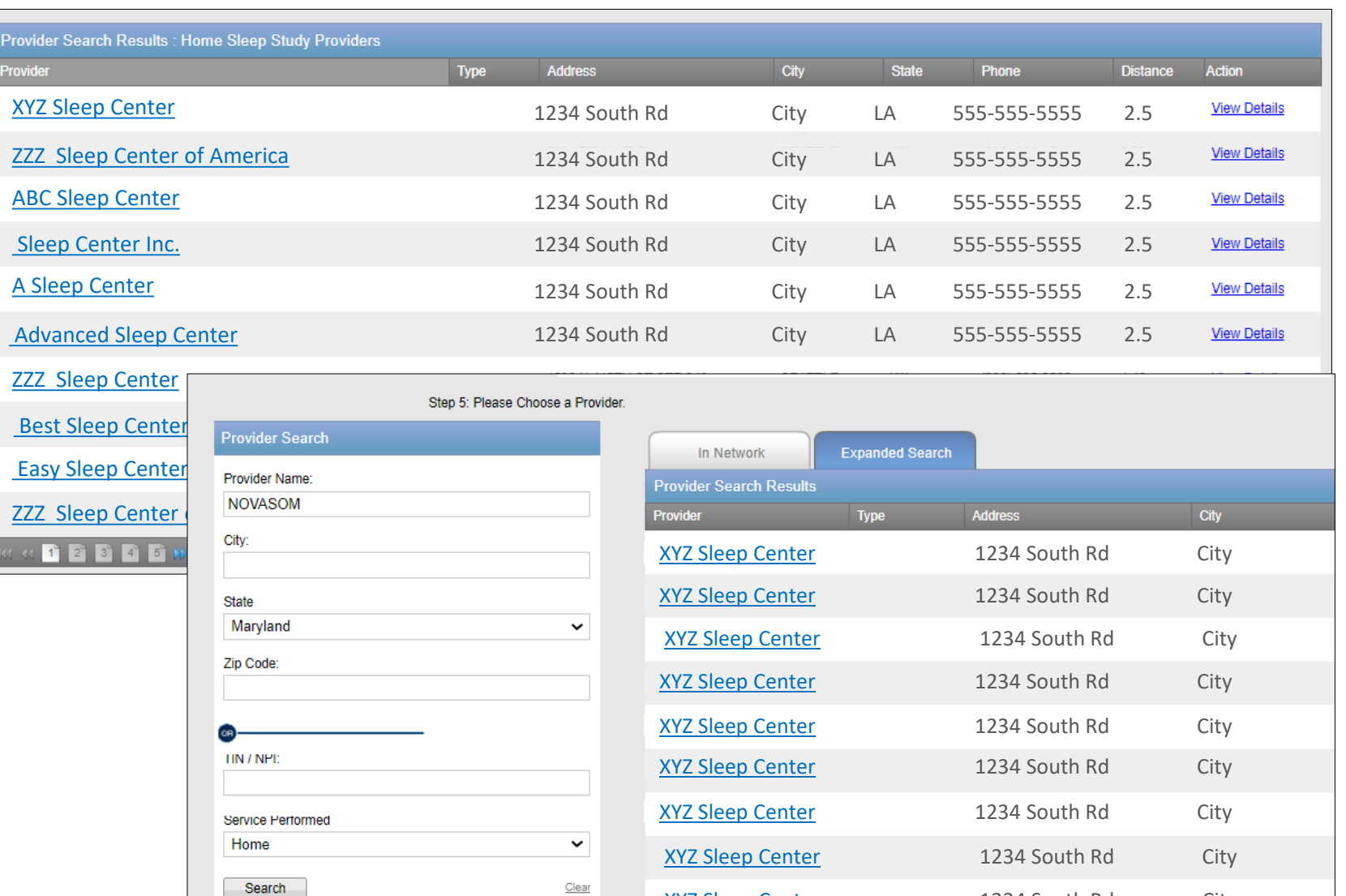

XYZ Sleep Center 1234 South Rd City

Select the servicing provider where the test/study will be performed.

Choose a provider in the list or use "**Find a Provider**" button to search for additional providers.

## **Order Request Summary**

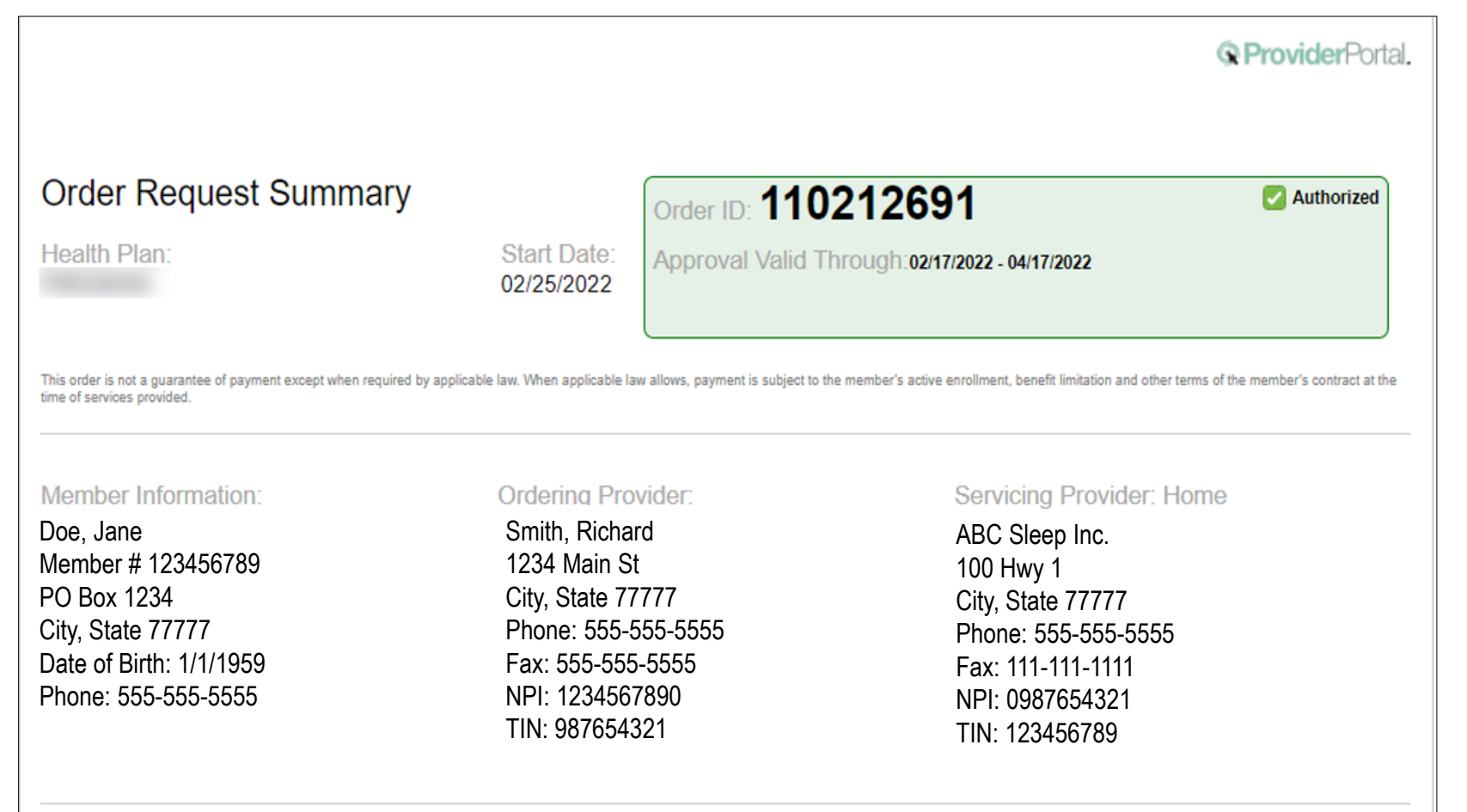

The order has now been submitted.

Requests that meet clinical criteria will be receive an immediate response with an **order ID** and **Authorization Valid Through**  timeframe within the green box.

If the request does not meet criteria, your request will be sent for clinical review. Contact Carelon to discuss your request at any time.

You can "**Print**" or "**Save to a PDF**" to include this information in the patient's chart.

The information on the patient's diagnosis/symptoms/conditions provided below was obtained from the Ordering Provider and has not been independently verified by Carelon assumes no responsibility for the accuracy of this information or for its consistency with the patient's medical record.

Please call 866-666-0776 for all urgent requests.

## **Order Request Summary**

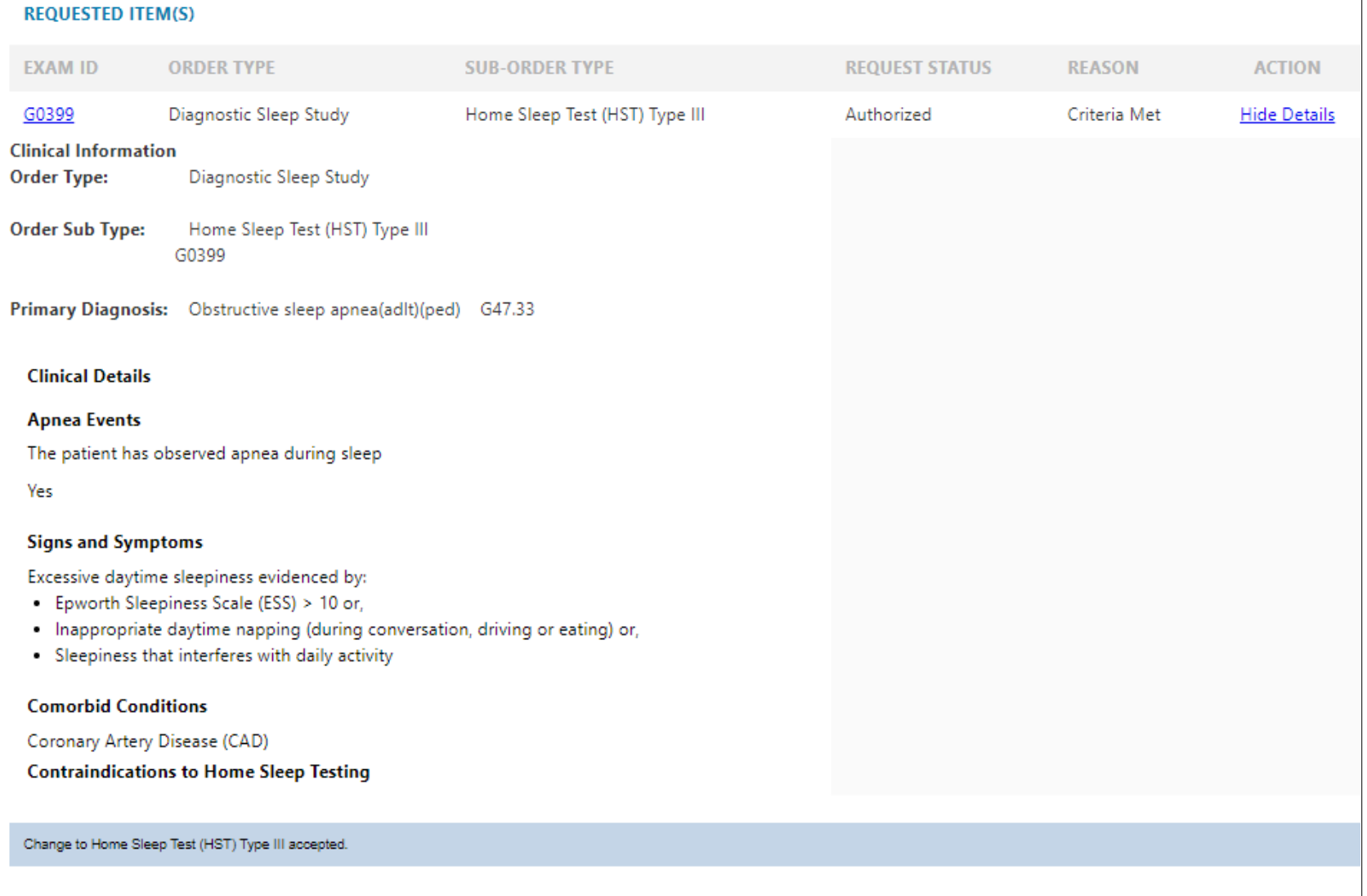

Within the Requested Item(s) section, you can toggle between "**Hide Details**" and "**View Details**" to display the clinical information entered within the order request.

## **Order Request Summary**

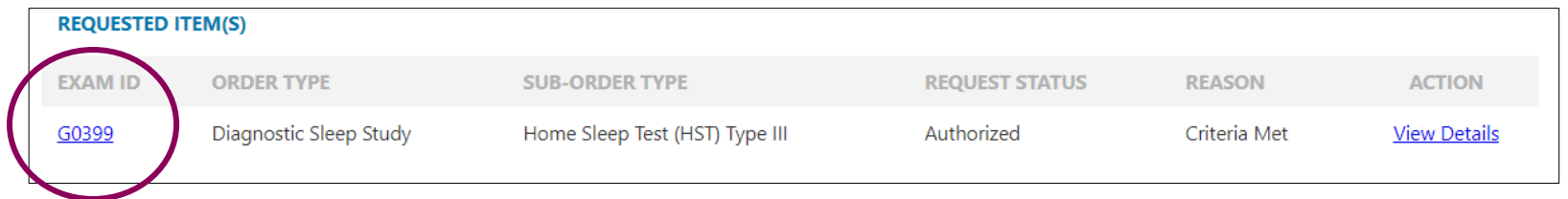

When clicking on the Exam ID, the HCPCS and CPT codes, included within the group, will display for the order request.

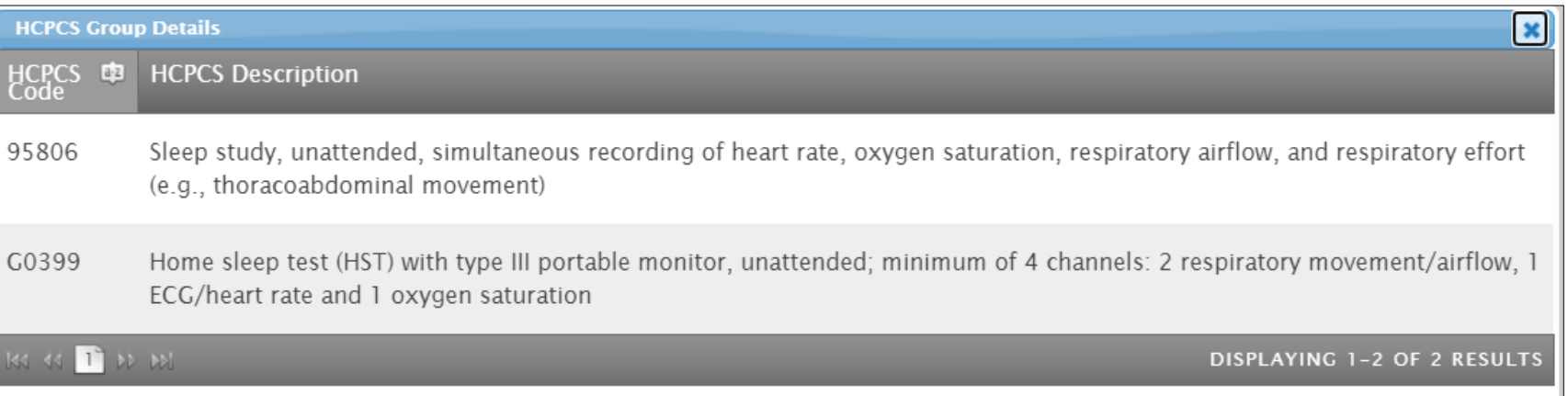

# SEP 1 Additional Provider Portal Features

*Note: Carelon maintains the confidentiality of all protected health information. All data displayed is fictional and any resemblance to real persons is purely coincidental.*

### **Check Order Status**

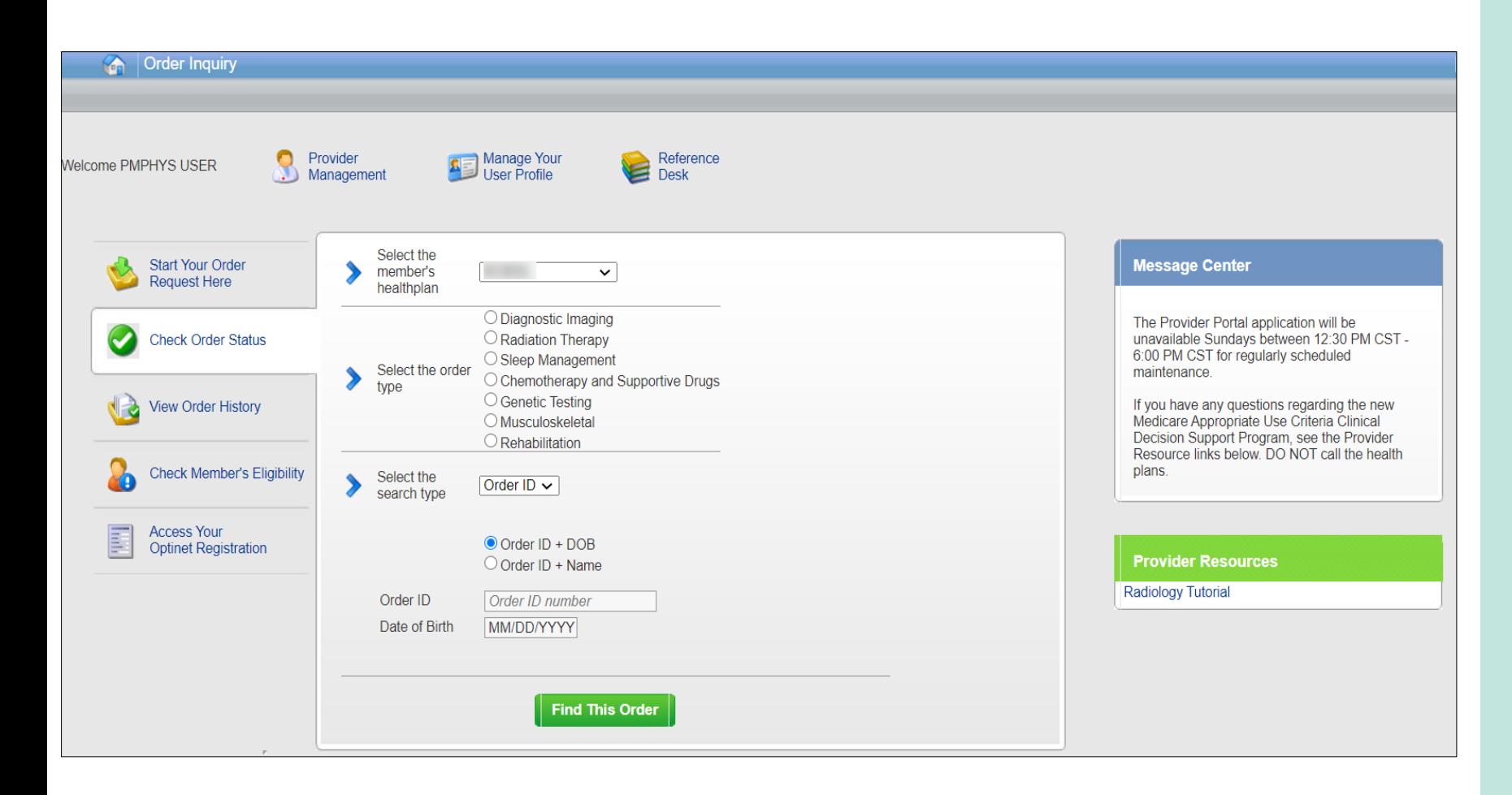

#### **Searching for Orders:**

Select the member's health plan (if not pre-populated or if different than the default).

Select the "**Order Type**" (e.g., Sleep Medicine).

Search for the record by either **Order ID** or **Member Information.**

- Order ID + date of birth
- Order ID + member name
- Member ID + date of birth
- Member ID + date of birth

Select "**Find This Order**" to continue.

## **Viewing Order Requests**

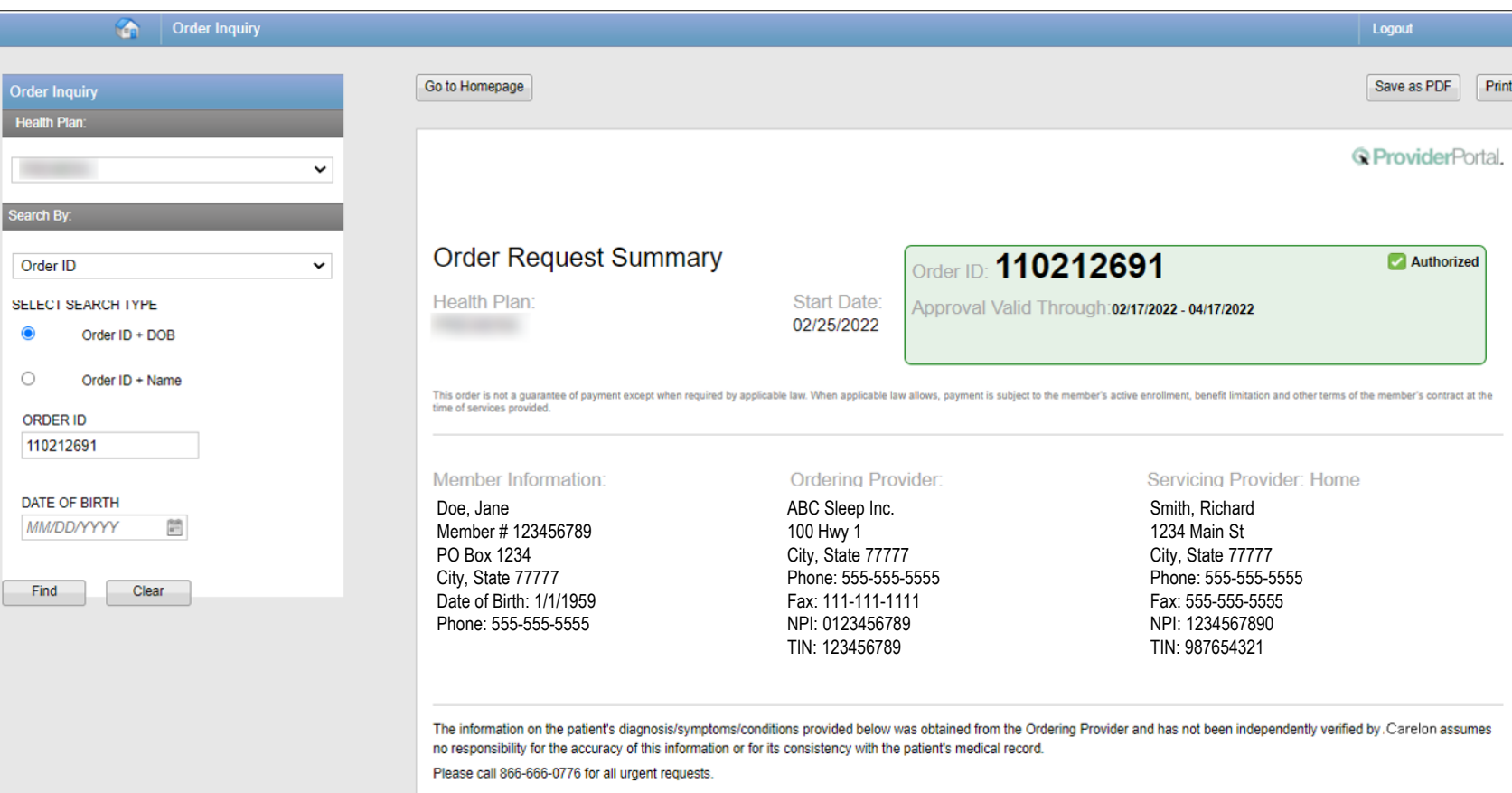

#### **Order Information**

Order Information displayed included on the order/prior authorization:

- Order ID
- Request Status
- Valid Dates
- Requested procedures shows a request status and reason for the requested item outcome

## **Viewing Order History**

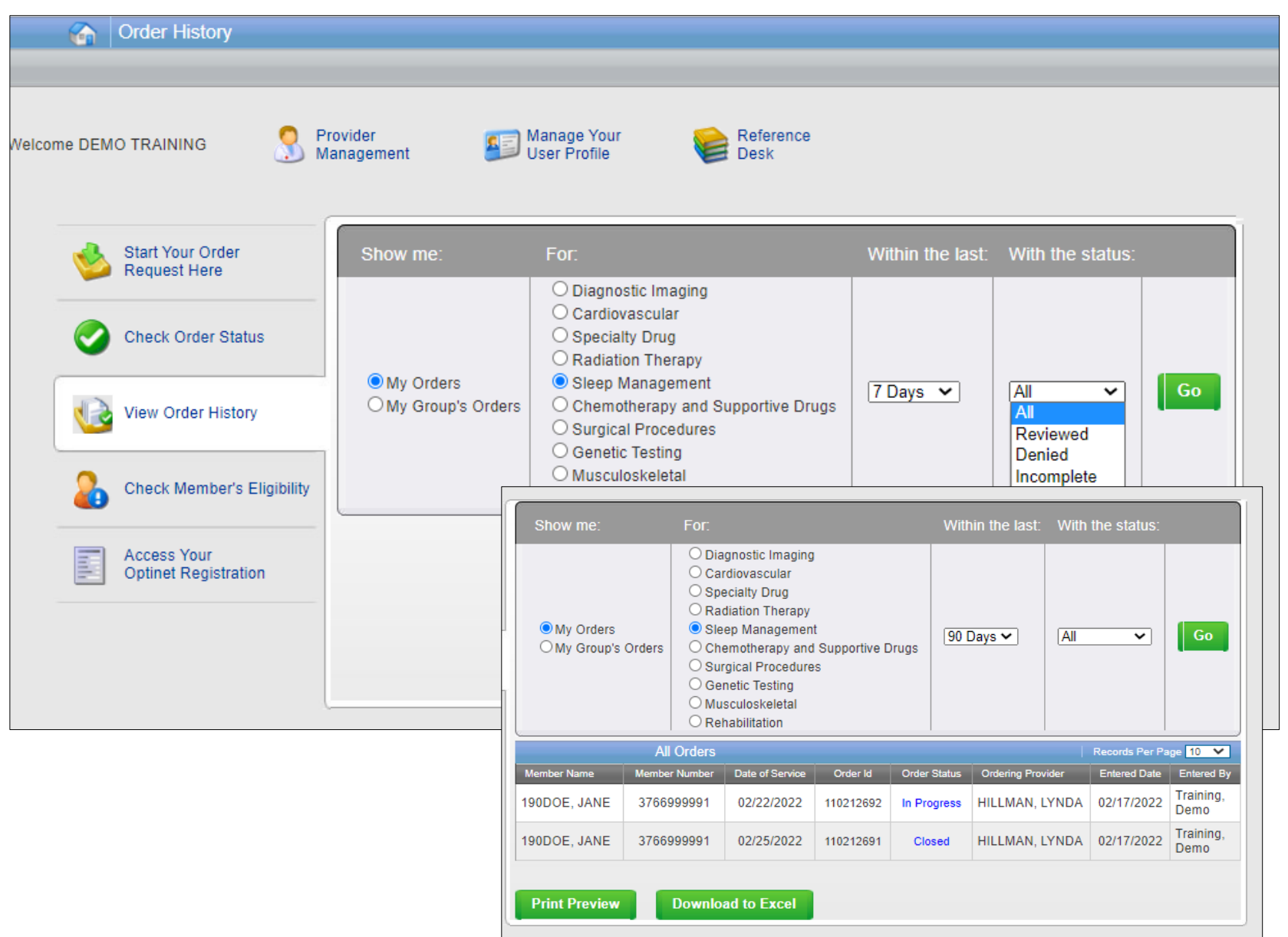

View Order History screen provides access to orders that have been entered in the past 90 days.

Select the desired timeframe from the "**Within the last**" X days.

Select from "**With the Status**," the type of orders you wish to view (e.g., in progress or incomplete orders).

Press the "**Go**" button.

## **Provider Management**

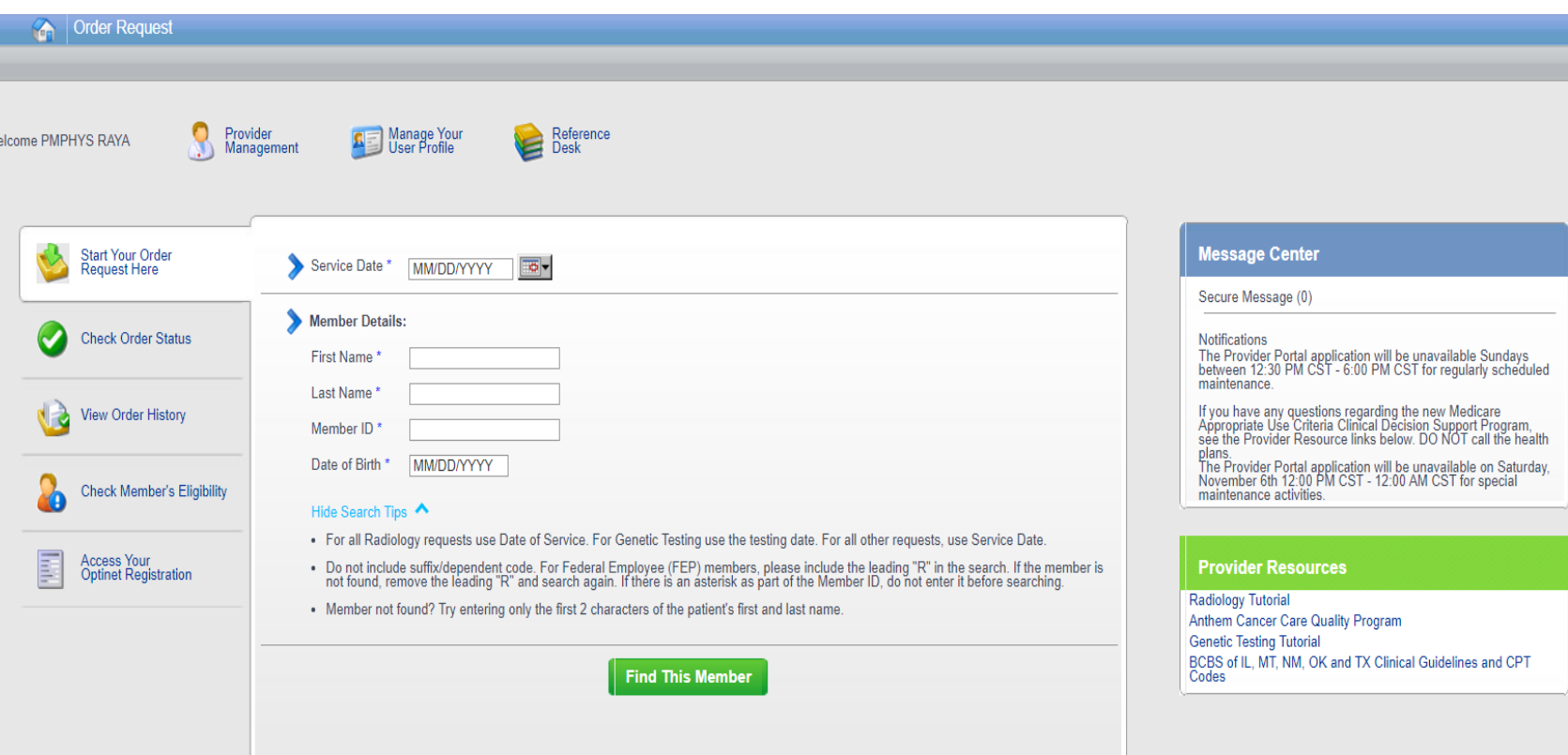

To create a more customized and easier experience, the Carelon MBM Provider Portal has integrated a service called "**Provider Management**."

This will allow you to add your provider groups as favorites and make the provider selection process much easier.

From the "**Main Home page**," select "**Provider Management**."

## **Provider Management**

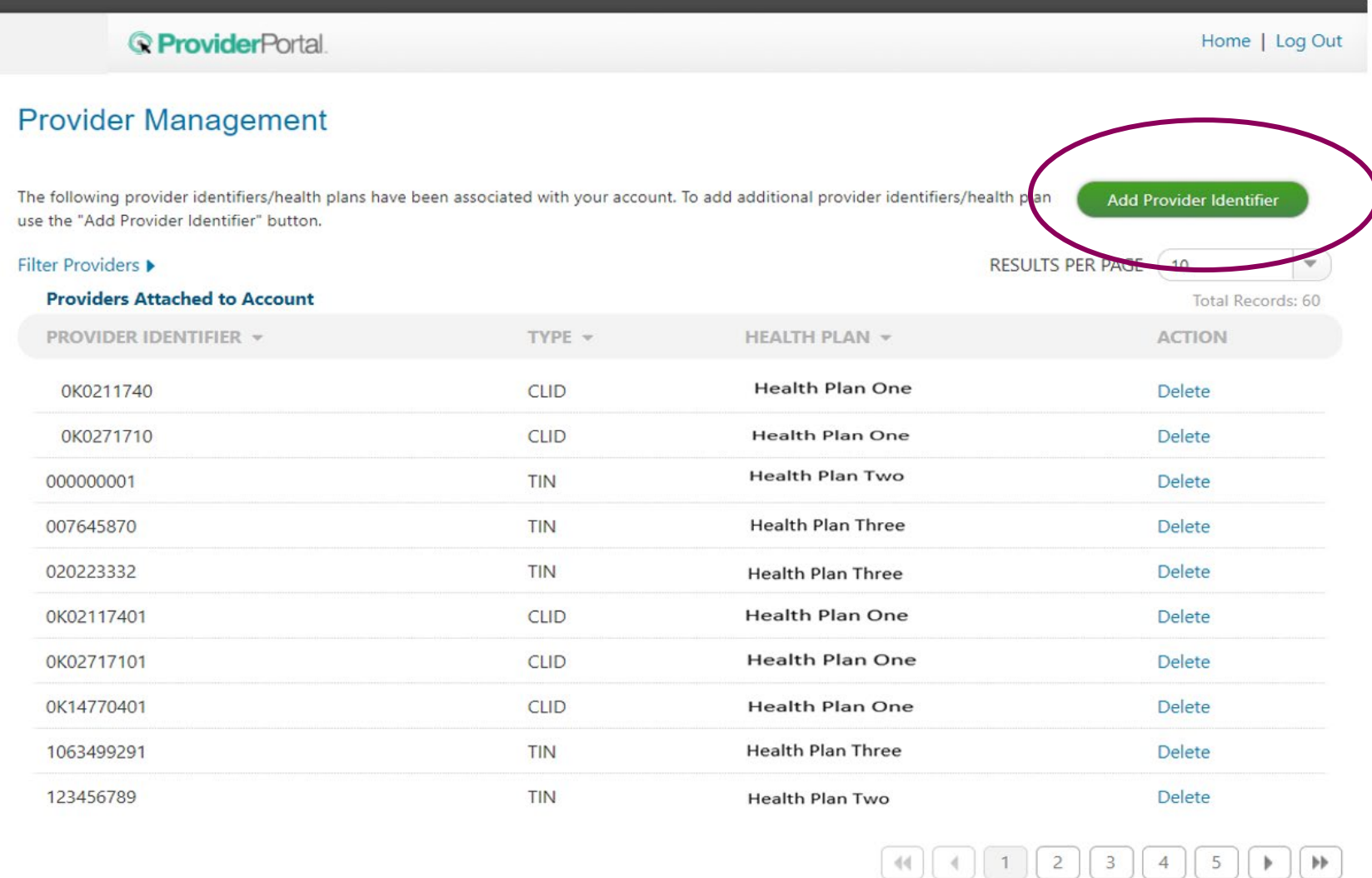

Within Provider Management screen you can associate providers to your account.

To add providers, select "**Add Provider Identifier**."

## **Adding a Health Plan to an Existing User Account** To add providers to your account,

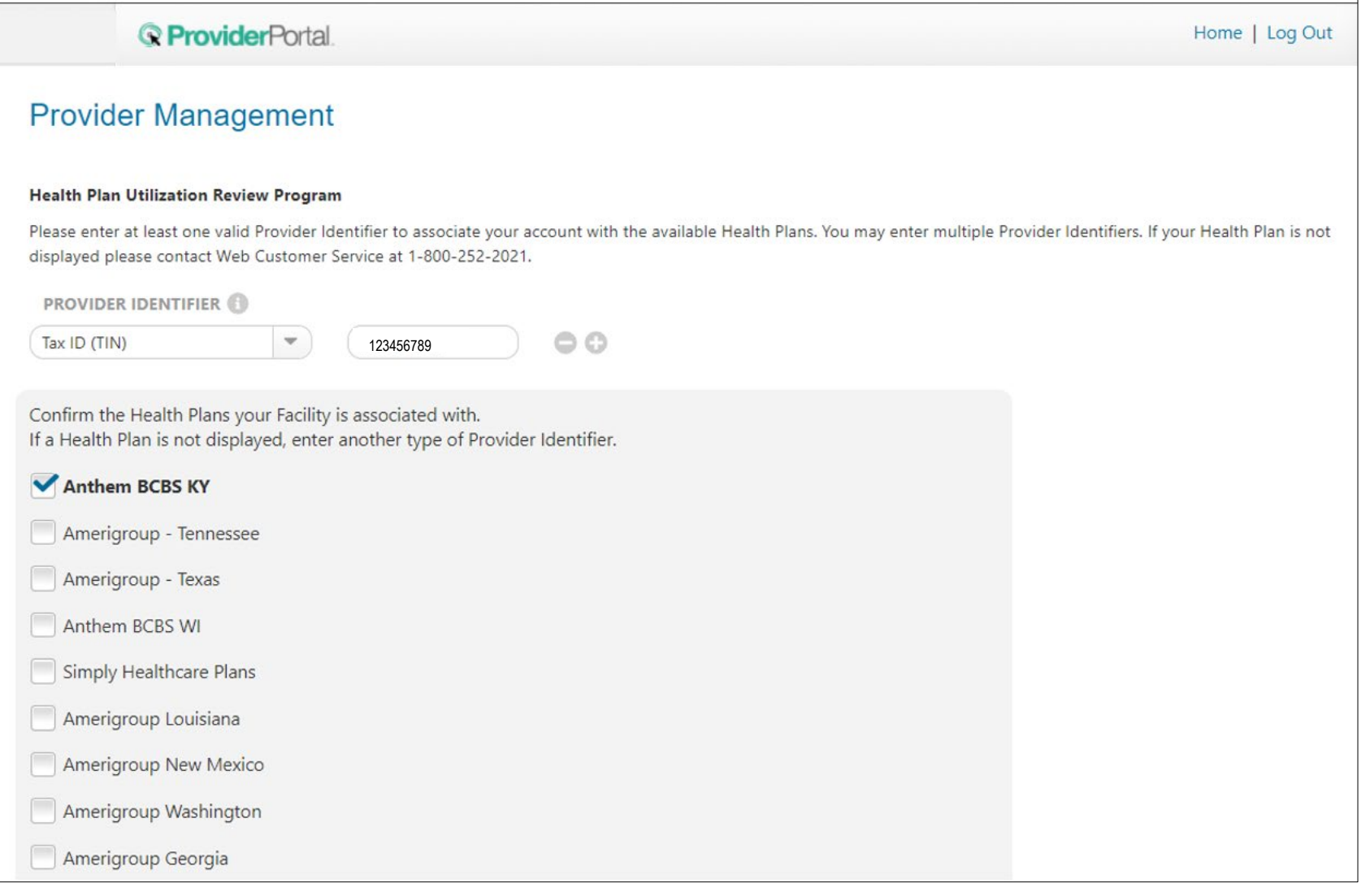

select the appropriate provider identifier from the drop-down list and enter the identifier value into the text box (e.g., input the Tax ID value if you selected Tax ID as the provider identifier).

Select which health plans this provider recorded is associated to and click "**Save**."

## **Provider Portal Help Center**

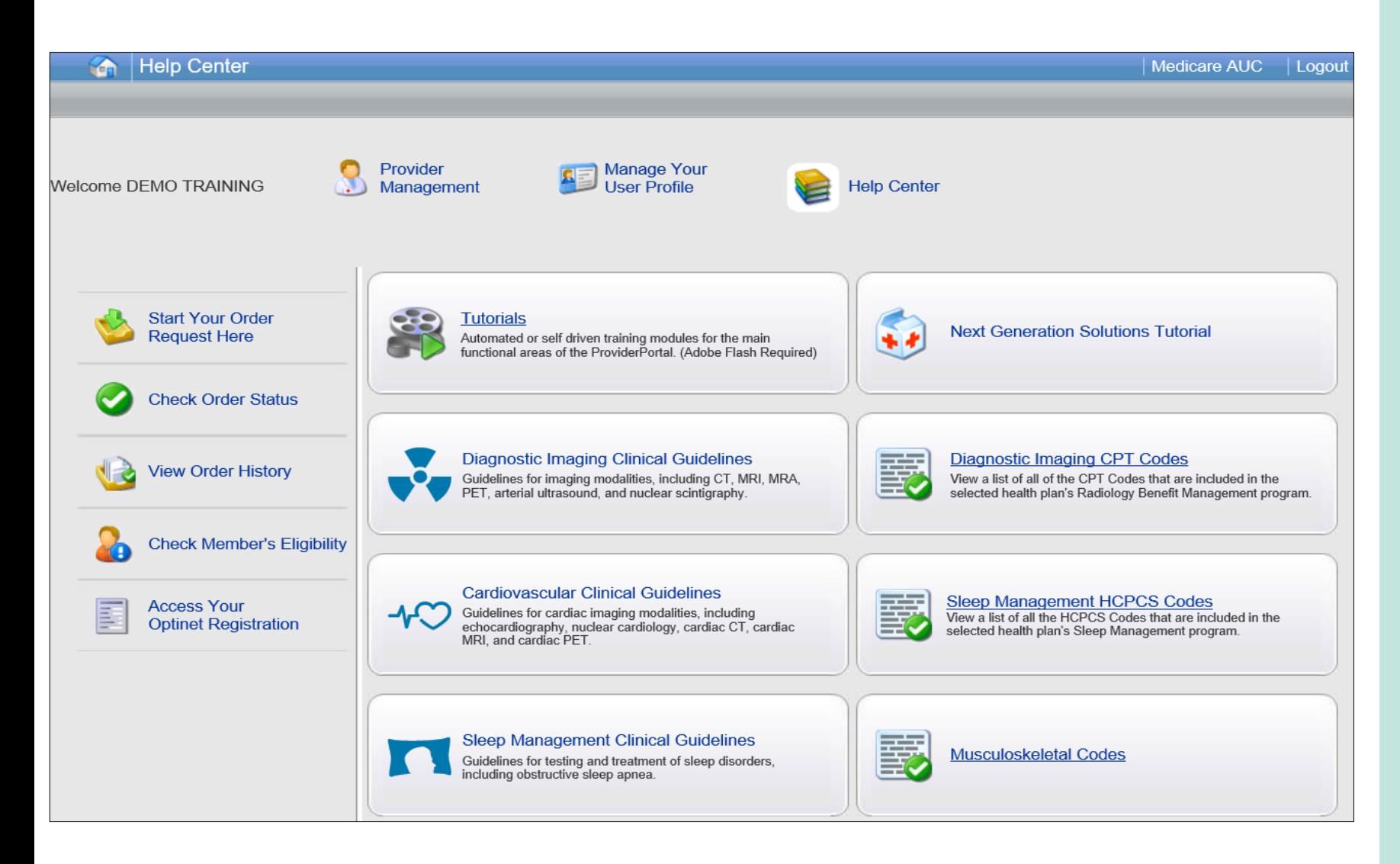

The Help Center contains helpful information such as:

- Tutorials
- Clinical Guidelines

## **Viewing CPT Codes Included in the Program**

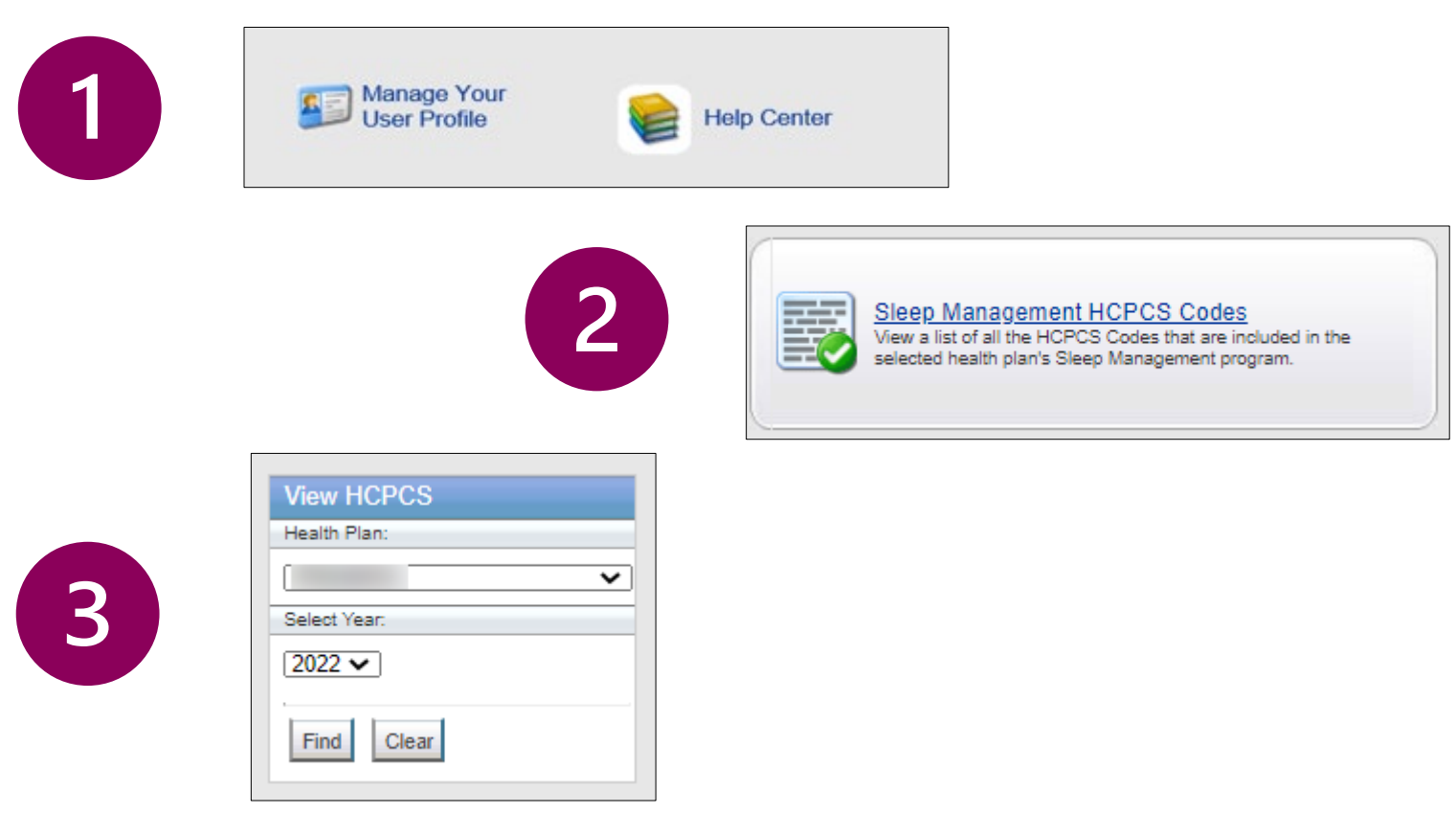

- 1. Select "**Reference Desk**" from the home page.
- 2. Select "**Sleep Management HCPCS Codes**."
- 3. Within the view CPT Codes, select the "**Health Plan"** name, and "**year**."
- 4. Click "**Find**."
- 5. Use the arrows to view the multiple pages of included HCPCS codes.
- 6. Select "**Print Preview**" to view and print the HCPCS code list.

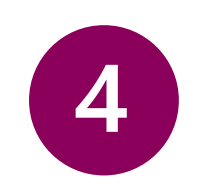

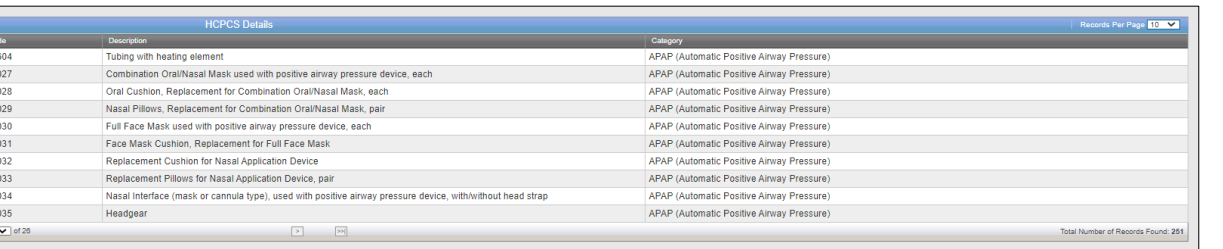

## **Manage you User Profile**

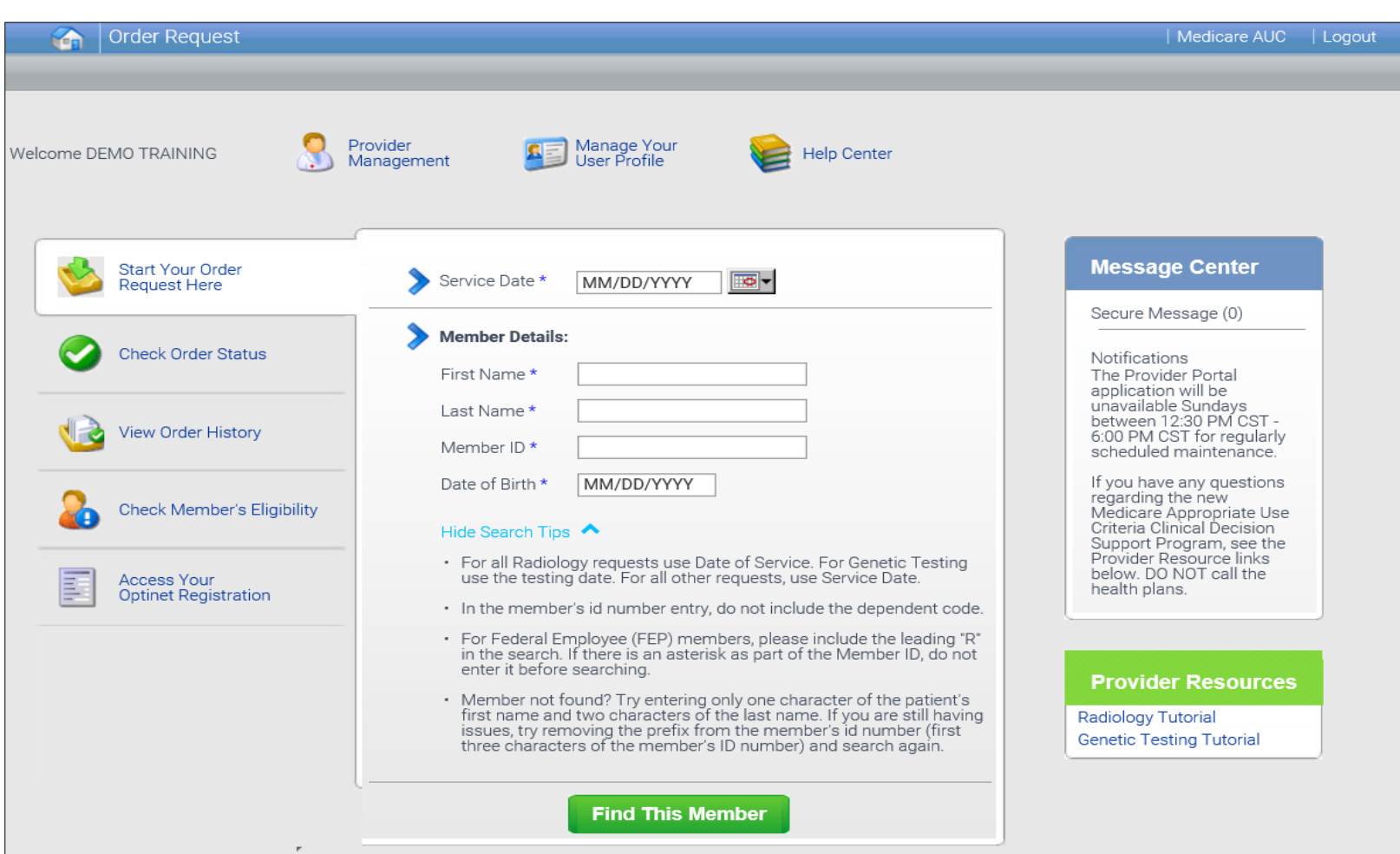

Within **Manage Your User Profile**, you have access to:

- 1. Provider management
- 2. Update your user information such as address, phone, fax and email information
- 3. Security account questions and answers
- 4. Notification preferences
- 5. Change your password

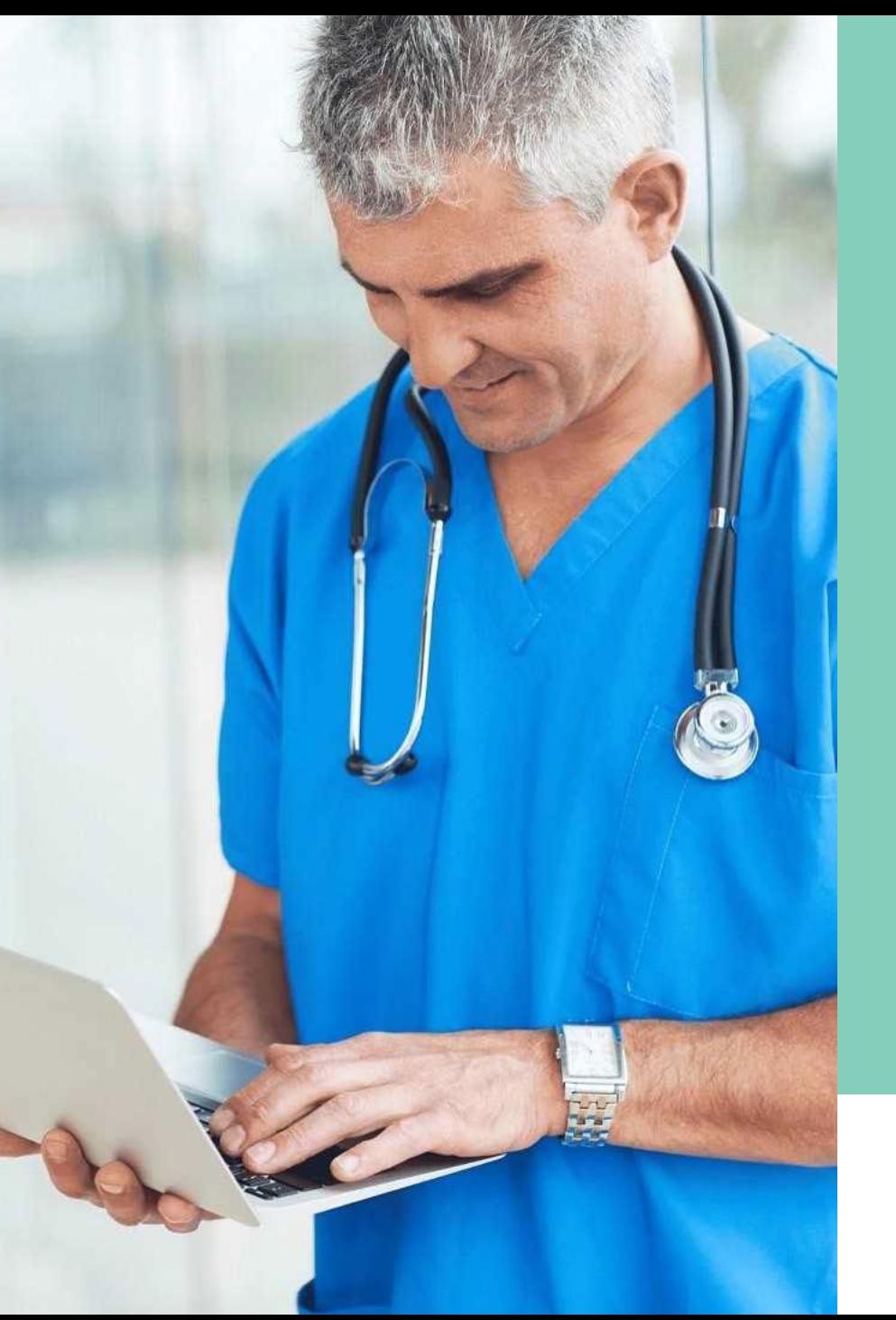

**Carelon conducts a provider satisfaction survey annually in December.** 

# **Please be sure to participate!**

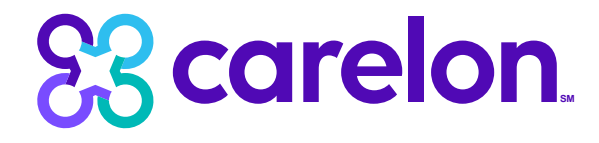

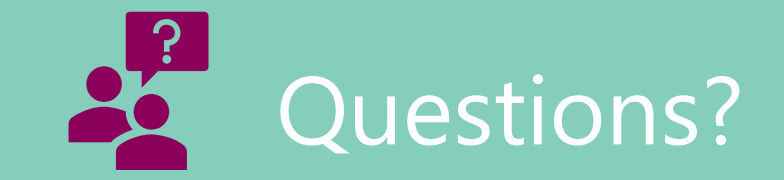

**Sleep Management Program provider website: <https://providers.carelonmedicalbenefitsmanagement.com/sleep/>**

#### **Contact us**

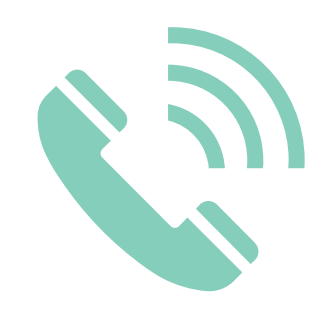

**Customer Care Center 1-800-922-8866 FEP Dedicated Unit 1-800-272-3029 OGB Dedicated Unit 1-800-392-4089 Blue Advantage 1-866-508-7145**

For questions that can **NOT** be answered using iLinkBlue.

#### **Other Provider Phone Lines**

**BlueCard Eligibility Line®** – **1-800-676-BLUE (1-800-676-2583)**  for out-of-state member eligibility and benefits information.

#### **Fraud & Abuse Hotline** – **1-800-392-9249**

Call 24/7 and you can remain anonymous as all reports are confidential.

**Health Services Division** – 1-800-716-2299

- **option 1** for questions regarding provider contracts
- **option 2** for questions regarding credentialing and provider record information
- **option 3** for questions regarding iLinkBlue and clearinghouse information
- **option 4** for questions regarding provider relations
- **option 5** for questions regarding security access to online services

Request provider training by emailing **provider.relations@bcbsla.com**.